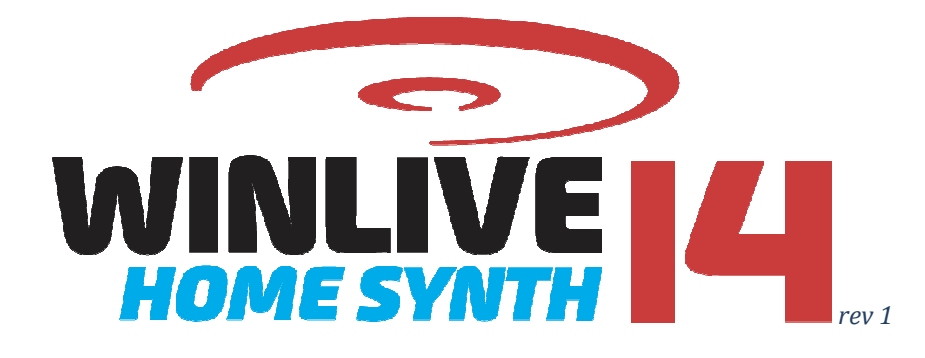

## Indice

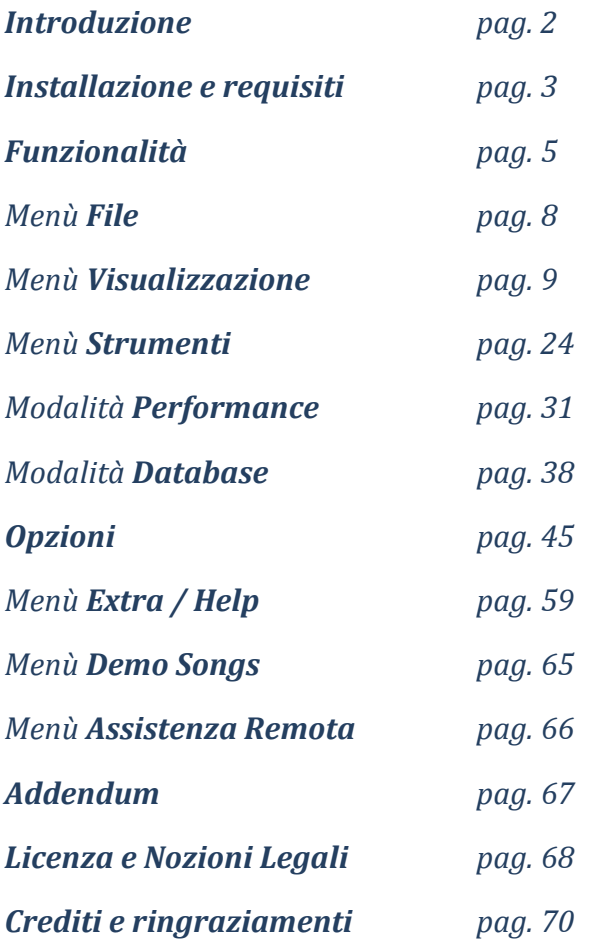

## Introduzione

Vi ringraziamo per aver scelto **WINLIVE HOME SYNTH 14** della Promusicsoftware, programma semplice ed intuitivo per la gestione del repertorio musicale. Il desiderio del suo ideatore **Leonardo Di Pinto** era quello di racchiudere in un'unica soluzione la possibilità di utilizzare files diversi e soprattutto di gestirli in modo semplice e immediato.

La versione **WINLIVE HOME SYNTH 14**, disponibile sia per Windows che per Mac OSx, è concepita per un uso semi professionale, ed è una delle versioni più apprezzate tra i musicisti, cantanti e appassionati di Karaoke.

La versione **HOME SYNTH** è una delle versioni commerciali di WINLIVE pertanto ne è proibita la cessione a terzi, la copia illegittima della licenza e qualsiasi azione di pirateria informatica concernente il software.

L' implementazione di Reverse Engineering, la modifica del codice e delle risorse grafiche nonché la riproduzione anche parziale dei suoi files sono proibiti e potranno essere perseguiti a norma di legge. Si declina ogni responsabilità circa usi impropri del programma e/o danneggiamenti del sistema operativo ovvero perdita di dati.

Per saperne di più visita il nostro sito: www.promusicsoftware.com

**WINLIVE è un marchio della Pro Music Software** 

## Installazione e requisiti

Per installare WINLIVE eseguire semplicemente il setup e proseguire seguendo le indicazioni sullo schermo.

A fine installazione il programma richiede l'inserimento di due dati: **PERSONAL ACCOUNT** e **SERIAL NUMBER** inviati via email al momento dell'acquisto.

AP P. LEWIS

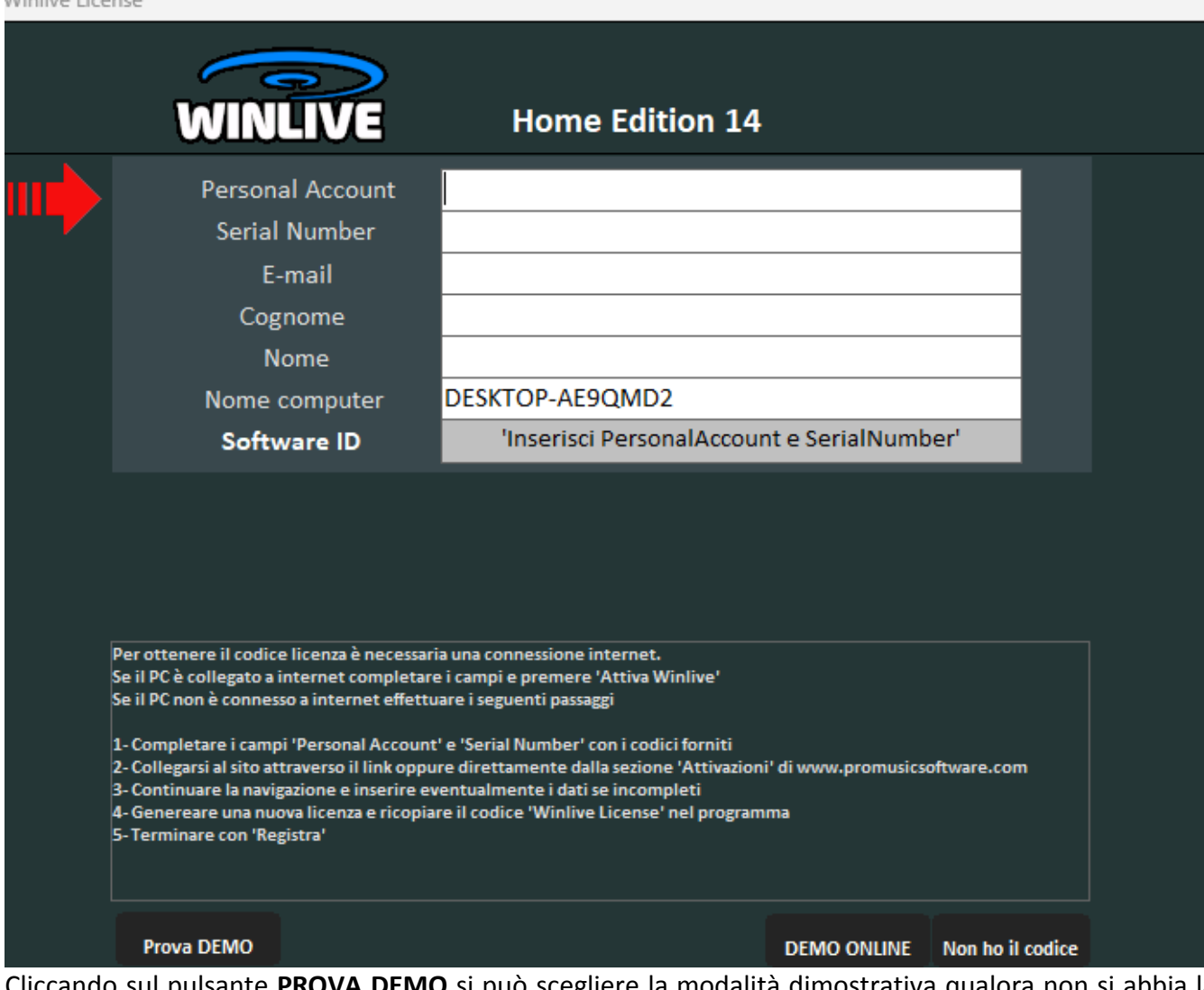

Cliccando sul pulsante **PROVA DEMO** si può scegliere la modalità dimostrativa qualora non si abbia la licenza in modo da scoprire tutte le funzioni del Winlive. L'utilizzo della versione DEMO, sebbene limitata alla gestione di 20 brani, è espressamente vietata in pubblico. Chiaramente la versione FULL non ha nessuna restrizione.

Il pulsante **DEMO ONLINE** permette all'operatore della **PROMUSICSOFTWARE**, una volta collegato ONLINE con l'utente, di effettuare una dimostrazione che va prenotata per email, per telefono o tramite whatsapp.

Se su clicca su **NON HO IL CODICE** si può procedere all'eventuale acquisto del programma.

Per attivare il programma si necessità, comunque, di un collegamento internet da un dispositivo connesso in rete anche non propriamente dal PC stesso dove verrà installato il WINLIVE. Se il computer è connesso ad internet:

Inserire **PERSONAL ACCOUNT**, **SERIAL NUMBER** e tutti i dati richiesti.

Per **nome computer** possiamo scrivere qualsiasi cosa in modo da indentificare il PC in questione.

Comparirà, in automatico, un **SOFTWARE ID** e infine cliccare su:

### **ATTIVA QUI LA TUA COPIA DI WINLIVE**.

#### **Se il computer non è connesso ad internet:**

installare il setup del programma, di seguito inserire **PERSONAL ACCOUNT**, **SERIAL NUMBER** e tutti i dati richiesti. A questo punto comparirà, in automatico, un **SOFTWARE ID**:

da una postazione qualsiasi connessa ad internet collegarsi al nostro sito:

#### www.promusicsoftware.com

**Sezione ATTIVAZIONI → inserire PERSONAL ACCOUNT e SERIAL NUMBER** per entrare nel proprio profilo personale. Digitare **NUOVA ATTIVAZIONE** quindi inserire **SOFTWARE ID** generato dal programma. Di seguito comparirà un **NUMERO DI LICENZA** che dovrà essere copiato nell'apposita sezione del programma sul PC.

PER OGNI LICENZA SI RICEVERANNO, VIA EMAIL, I CODICI DI ATTIVAZIONE DEL PROGRAMMA.

SI POSSONO UTILIZZARE FINO A 2 ATTIVAZIONI PER OGNI LICENZA ANCHE SU COMPUTER DIVERSI.

LE ATTIVAZIONI POSSONO ESSERE GESTITE AUTONOMAMENTE SENZA L'INTERVENTO DELLO STAFF DELLA PROMUSICSOFTWARE

E' VIETATA LA CESSIONE A TERZI DELLE PROPRIE ATTIVAZIONI.

ULTERIORI ATTIVAZIONI EXTRA SI POSSONO ACQUISTARE DIRETTAMENTE DAL SITO PROMUSICSOFTWARE. LE ATTIVAZIONI EXTRA SI RIFERISCONO ALLA VERSIONE CORRENTE E NON POSSONO ESSERE RIPORTATE ALLE SUCCESSIVE VERSIONI

Per ulteriori informazioni contatta Promusicsoftware

#### Vedi il video tutorial sull'installazione del programma

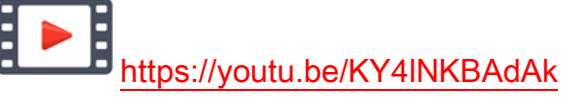

(attivare i sottotitoli per la lingua italiana)

\* Configurazione consigliata Windows: Ram 4Gb, 200 Mb Spazio Libero su HD, CPU i3 o superiori

- \* Configurazione consigliata Mac: Ram 4Gb, 1200 Mb Spazio Libero su HD, CPU i3 o superiori
- \* Compatibile con Windows 7, Windows 8/8.1, Windows 10 e Windows 11 sia a 32 che a 64 bit

\* Compatibile con Mac (testato da High Sierra fino a Sonoma)

#### **\* Note per la versione Apple Mac: alcune funzioni su Apple Mac potrebbero differire o non esserci rispetto alla versione PC Windows**

**Nota Bene:** la configurazione consigliata garantisce il funzionamento e l'esecuzione dei brani da parte del programma ma potrebbe essere necessario disabilitare gli effetti grafici per ottenere maggiori prestazioni, le quali potrebbero ridursi notevolmente durante la riproduzione dei file CDG o dei files VIDEO.

Il programma potrebbe funzionare anche con versioni precedenti di Windows ma non ne garantiamo il corretto funzionamento.

\* sotto la configurazione consigliata l'avvio del programma potrebbe essere più lento a causa dello swapping su HD e della lentezza del processore.

\* Alcuni antivirus possono rallentare di molto l'avvio del programma. Se questo rimane fermo a lungo su Check Antivirus, disabilitare temporaneamente l'antivirus.

## Funzionalità

WINLIVE HOME SYNTH non è soltanto un programma di Karaoke ma anche un potente riproduttore e gestore di file multimediali. Tramite il programma è possibile gestire in tempo reale la riproduzione dei suddetti file visualizzando in maniera semplice e chiara il testo e gli accordi sincronizzati eventualmente contenuti nei file.

WINLIVE HOME SYNTH gestisce fino a un massimo di **42 scalette**, chiamate **SONGLIST** di cui 39 in Database, 1 temporanea (F10) e 2 Song Folder List (F11 e F12 per caricamenti esterni al di fuori del database).

È possibile controllare vari parametri di un file musicale, start e stop, variarne il tempo, la tonalità (qualsiasi formato audio e video), e per alcuni file variare gli strumenti, i volumi, il pan, ecc… fino alle singole note della batteria, il tutto in tempo reale!

Grande miglioramento nell' ascolto dei Midifiles grazie al nostro **Sintetizzatore software** (Winlive Synth) inserito all'interno del programma permettendo un suono molto reale e d'impatto.

## **Consigliamo i nostri utenti a non utilizzare copie illegali del software ricordando che non solo è penalmente perseguibile chi detiene software senza numero di registrazione ma che gli stessi software pirata contengono virus e trojan pericolosi e difficile da bloccare**

**servizi YouTube,** sono servizi aggiuntivi gratuiti dedicati **esclusivamente** a chi possiede l'ultima versione aggiornata e non vengono più forniti quindi nelle versioni precedenti. Questi servizi gratuiti per chi possiede la versione **WINLIVE HOME SYNTH 14** sono fruibili fino a fine **MARZO 2025.**

Si consiglia, pertanto, di aggiornare sempre all'ultima versione per stare "al passo" con le continue innovazioni del Winlive e mantenere i servizi aggiuntivi gratuiti.

## **Caratteristiche principali di WINLIVE HOME SYNTH 14**

(in grassetto le novità rispetto alla versione precedente)

#### **PLAYER**

Riproduzione files multimediali(midi, kar, mp3, mp3+lrc, wav, cdg, cdg-zip, wmt, avi, mpg, mp4, flv, wma, lrc, txt, rtf, jpg, gif, bmp, ytb youtube, pdf)

- **\* REGISTRAZIONE AUDIO ANCHE SU UN FILE VIDEO**
- **\* GESTIONE CAMBIO TEMPO PER I FILES VIDEO (solo Windows)**
- **\* POSSIBILITA' DI VISUALIZZAZIONE SOTTOTITOLI PERSONALIZZATI NEL KARAOKE MONITOR**
- **\* OTTIMIZZAZIONI VARIE PER VERSIONE TABLET WINDOWS**
- **\* OTTIMIZZAZIONE CAMPI IN DATABASE**
- **\* NUOVI RITMI PER ASSOCIARE AI MIDIFILE E PER SEZIONE METRODRUMMER**

Lettura file WMT (Winlive Multi Track) multitraccia audio fino a 16 tracce comprensivo di eventuali file txt e pdf Gestione cambio tonalità per file Midi, Audio, Multitraccia audio e Video Supporto per doppio monitor (karaoke monitor) anche per files Video e cdg Testo a scorrimento (solo per versione Windows) Salvataggio in formato video (avi, mp4) con cattura schermo (solo Windows) Nuove modalità di visualizzazione testi Trascinamento file con prenotazione file successivo Edit veloce richiamabile direttamente dalla songlist Midi remix styled utilizzando una libreria con più di 320 ritmi Immagini come sfondo in movimento richiamabili in modalità casuale anche da una cartella immagini Possibilità di zoomare i file PDF per una corretta visualizzazione sul monitor Funzioni Youtube con controlli avanti / indietro / stop ecc.. Mixing audio anche con i files video Import delle playlist di VanBasco con parametri di tonalità, canali muti ecc.. Modalita Winlive Dj Control con riconoscimento BMP per i files Audio con effettistica in tempo reale Metrodrummer (batteria elettronica con ritmi preimpostati) Possibilità di sostituire facilmente il ritmo di un midifile e salvarlo in database Registrazione Audio su Midi, Audio e Vide Mixing editor evoluto con max 5 schemi diversi richiamabili in tempo reale Prenotazione immediata con fade out o mixing tra song Audio e Midi Barra preview melodia Funzione integrata riparazione/installazione codec video Ricerca automaticamente file orfani nelle cartelle e sottocartelle del PC Evidenziazione degli orfani (file mancante) già nella songlist Audio Samples editor per inserire in tempo reale fino a 100 samples Memorizzazione virtuale dei cambiamenti apportati ai file Import del testo in formato TXT, RTF, PDF (modalità leggio elettronico) Supporto per windows tablet in modo portrait (verticale) Vari metodi di visualizzazione karaoke Assegnazione della melodia a qualsiasi canale midi (default canale midi 4) Possibilità di associare un testo, un pdf o un'immagine ad un brano Audio o Midi Compatibile con formato karaoke SongService (M-live) Estrazione e conversione da Cd in mp3 o wave Pulsanti 'Quick icons' in performance per un accesso immediato alle varie sezioni Inserimento di immagini come sfondo Funzione Cover per variare il feeling dei midifiles Visualizzazione delle note su tastiera pianoforte per uso didattico Intituivo, funzionale e performante

#### **SEZIONE SYNTH INTERNO**

**\* NUOVO BANCO SONORO INTERNO GS/GM+ DI ALTA QUALITÀ (SUONI SFX INLCUSI)** 

**\* WAVETABLE COMPOSTA DA 47 DRUMKIT E 362 SUONI STRUMENTALI IN 110 MB**

#### **SERVIZI AGGIUNTIVI GRATUITI con scadenza 31 Marzo 2025**

**\* Funzioni YOUTUBE. Il servizio Youtube essendo fornito da terze parti può subire variazioni senza preavviso** 

#### **IMPORTANTE**

PER OGNI LICENZA SI RICEVERANNO, VIA EMAIL, I CODICI DI ATTIVAZIONE DEL PROGRAMMA. SI POSSONO UTILIZZARE FINO A 2 ATTIVAZIONI PER OGNI LICENZA ANCHE SU COMPUTER DIVERSI. LE ATTIVAZIONI POSSONO ESSERE GESTITE AUTONOMAMENTE SENZA L'INTERVENTO DELLO STAFF DELLA PROMUSICSOFTWARE

E' VIETATA LA CESSIONE A TERZI DELLE PROPRIE ATTIVAZIONI.

ULTERIORI ATTIVAZIONI EXTRA SI POSSONO ACQUISTARE DIRETTAMENTE DAL SITO PROMUSICSOFTWARE.

LE ATTIVAZIONI EXTRA SI RIFERISCONO ALLA VERSIONE CORRENTE E NON POSSONO ESSERE RIPORTATE SULLE VERSIONI SUCCESSIVE.

Per ulteriori informazioni contatta Promusicsoftware

## **Menù** File

**Premessa**: WINLIVE può eseguire i suoi brani in vari modi.

- 1) Possiamo eseguire uno o più brani trascinandoli direttamente nella schermata **Performance**. In questo modo trascinando un singolo file lo potremmo ascoltare immediatamente mentre per più brani verrà creata una Songlist temporanea e di seguito selezionando il brano desiderato potremmo eseguirlo premendo il tasto invio.
- 2) Possiamo caricare un singolo brano tramite il menù File e di seguito **Load File**
- 3) L'ultima modalità per eseguire i nostri brani è l'utilizzo del **Database**. Questa modalità ha reso celebre il Winlive in tutto il mondo ed è utilizzata soprattutto da musicisti, cantanti e gruppi musicali. Con questa modalità è possibile salvare le tante opzioni che offre Winlive *(vedi paragrafo Database)*;

#### **MULTI IMPORT IN DATABASE**

È possibile selezionare i vari brani per essere importati nel **Database** *(vedi paragrafo Database)*;

#### **LOAD FILE**

E' possibile caricare un singolo brano ed eseguirlo immediatamente.

#### **FOLDER**

Qui è possibile caricare una intera cartella di brani e associarla a songlist speciali richiamabili con i tasti F11 e F12. Questa funzione è molto utile ad esempio quando vogliamo visualizzare il contenuto di una chiavetta usb evitando di caricarla nel nostro database

#### **IMPORTA IN DATABASE**

Se viene caricato un brano temporaneamente è possibile con questa funzione importarlo in Database.

#### **PRIORITA' LETTURA KARAOKE MIDI**

Molto spesso in una song possono essere presenti più testi magari creati con programmi diversi. Selezionando l'apposita funzione stabiliamo se vogliamo dare priorità al testo standard (meta eventi), al formato songservice della Mlive (sysex) oppure decidiamo che sia Winlive a decidere quale formato visualizzare (Automatica).

#### **BLOCCA AUTOMATICAMENTE LA TASTIERA**

Con questa opzione viene bloccata la tastiera del PC. Questa funzione è molto utile quando ci si allontana dal PC cosi da evitare che qualcuno toccando la tastiera posso compromettere la nostra performance

#### **RIDUCI AD ICONA**

Si riduce ad icona il programma WINLIVE per visualizzare il desktop del PC

#### **CHIUDI**

Si chiude il programma. In questo caso alcune parametri e il database vengono automaticamente salvati

## **Menù** Visualizzazione

Tramite il menù **Visualizzazione** è possibile scegliere la modalità operativa del programma:

**PERFORMANCE** [CTRL+ALT+P]**:** (all'avvio del programma) è la modalità di riproduzione attraverso la quale controllare le varie scalette-SongList, disporre le prenotazioni delle song, controllare l'esecuzione, il mixer e il karaoke *(vedi paragrafo)*;

**DATABASE** [CTRL+ALT+D]: è la modalità per organizzare e catalogare i propri brani.

Il database tiene traccia dei percorsi delle song, dei loro parametri, delle modifiche e della disposizione delle eventuali immagini di sfondo, testi o pdf associati a ciascuna song *(vedi paragrafo)*;

## Altre Finestre **GESTIONE EVENTI** [CTRL+ALT+V]

E' consentita soltanto la visualizzazione degli eventi. L'editing degli stessi è possibile solo nella versione PRO SYNTH 14.

## Altre Finestre→ KARAOKE MONITOR [CTRL+K]

Verrà aperta una seconda finestra di Winlive, che è possibile trascinare sul secondo monitor; facendo doppio click sulla stessa verrà impostata a schermo intero.

Cliccando con il tasto destro sullo schermo del monitor principale è possibile modificare il carattere e la modalità del Karaoke Monitor, è possibile scegliere tra:

- Karaoke multilinea a scorrimento (solo su PC Windows);
- Winlive Classic: 2 righe;
- Modern Style: 4 righe;
- Modalità Leggio: 4 righe  $+1$ ;
- Karaoke modo Zoom
- Linea per linea: 5 righe
- Nessun Karaoke

**Nota Bene:** per far si che questa funzionalità operi correttamente occorre dalle importazioni di Windows selezionare il secondo monitor in modalità Desktop Esteso. Fare riferimento al manuale della scheda video.

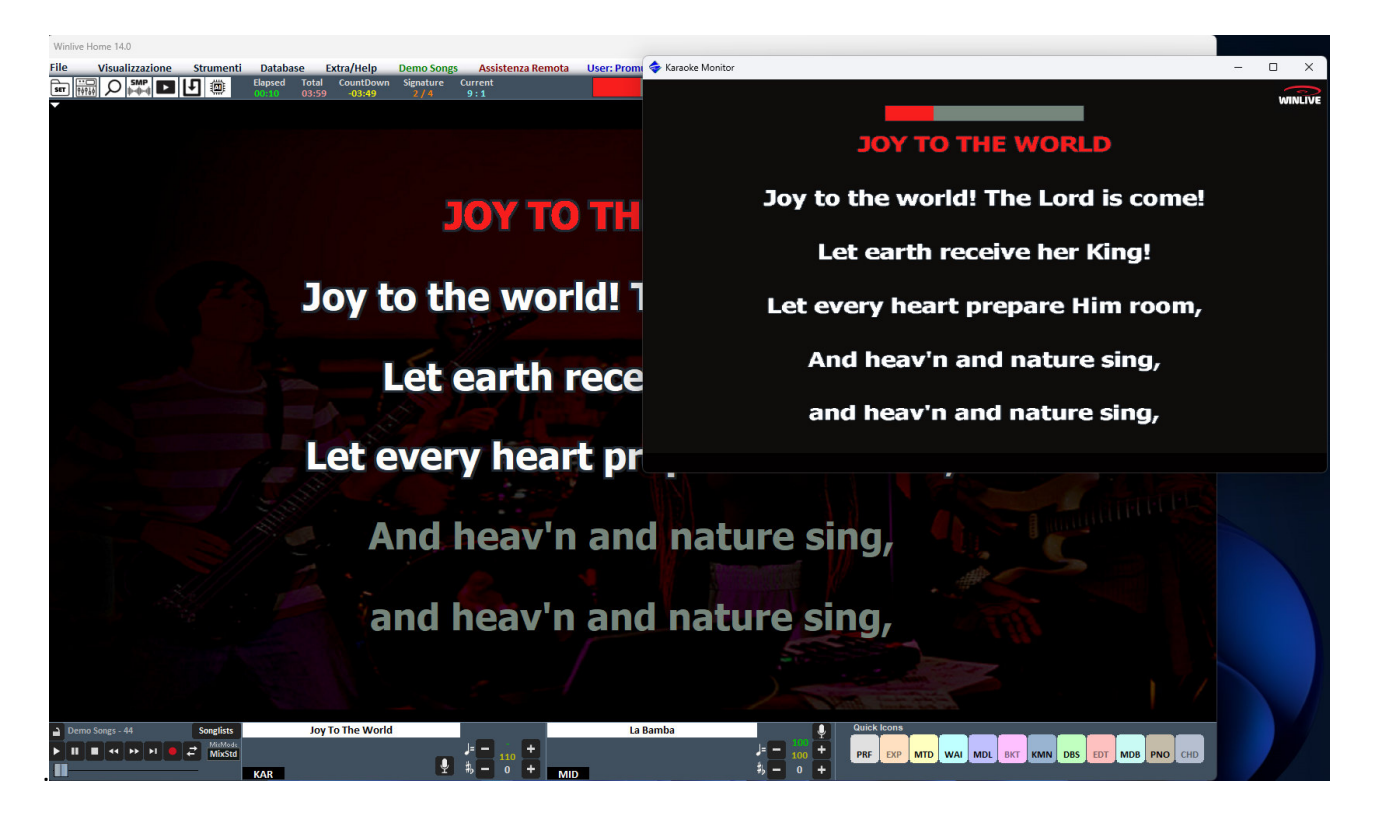

## Altre Finestre **PIANO KEY** [CTRL+H]

Cliccando su questa funzione viene mostrata a schermo un tastiera tipo pianoforte dove verranno visualizzate le note corrispondenti alla traccia midi.

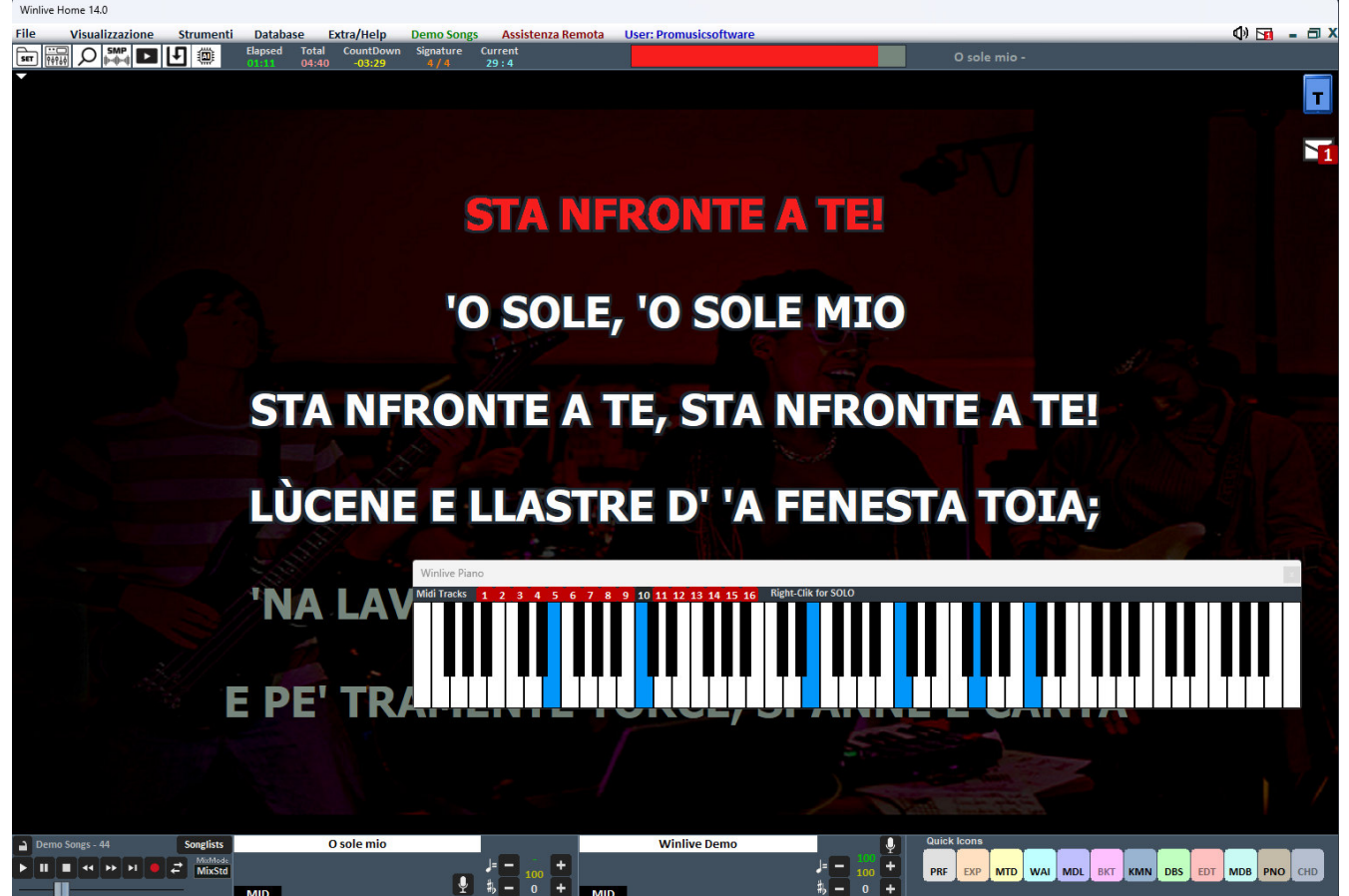

Ovviamente questa funzione è disponibile solo per i midifile.

L'immagine della tastiera musicale può essere ridimensionata a piacimento.

Sulla tastiera è possibile selezionare i canali midi le cui note verranno visualizzate

## **YOUTUBE SONGS [**CTRL + ALT + Y]

**Attenzione: accettare le condizioni di YOUTUBE prima di utilizzare questo servizio Ricordiamo che il servizio YOUTUBE, come tutti i servizi gratuiti, viene concesso fino all'uscita della nuova versione di WINLIVE. In pratica verrà rinnovato solo se si aggiorna alla versione successiva.** 

 Questa funzione è accessibile anche attraverso il bottone YouTube collocato in altro a sinistra, nella modalità Performance.

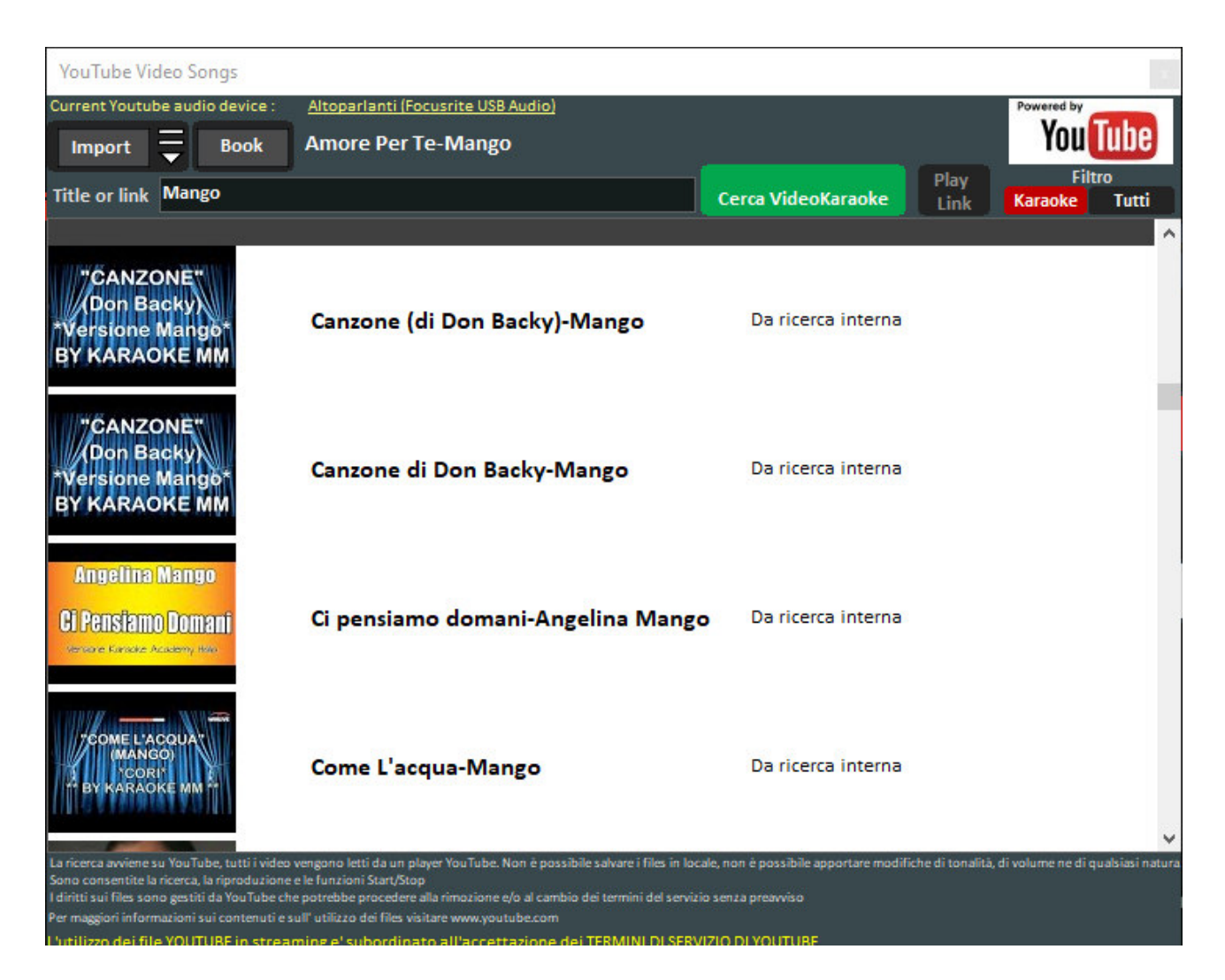

Come si può notare nell'immagine questa funzione ti permette di ricercare e visualizzare a schermo delle basi presenti direttamente su YouTube attraverso la ricerca del titolo e/o artista. Ovviamente questa funzione necessita della connessione internet.

All'interno della funzione è già impostato un filtro di ricerca per le basi karaoke, oltre alla visualizzazione è possibile anche importarle all'interno di una SongList del database e inserire titolo, artista, autore, chiave.

Per velocizzare e ottimizzare la ricerca vengono consigliati dei link proveniente da una lista interna.

**Attenzione:** Non è possibile ne la modifica della base youtube ne fare il download della base stessa. Escluso quindi anche il transpose ma è possibile solo importare il link all'interno del database e richiamarlo come fosse un brano qualsiasi del nostro database. Con il tasto BOOK possiamo prenotare una song e avviarla dopo quella corrente.

Una volta lanciato il file YouTube è possibile rimuovere una parte iniziale (per esempio per saltare un'introduzione non gradita) cliccando con il tasto destro del mouse in performance e selezionando **Inserisci punto di start YouTube,** inserendo i secondi in modo da far partire il brano dal punto desiderato.

## **YOUTUBE SONGSLIST [**CTRL + ALT + L]

 È una sezione caricata settimanalmente di link a canzoni di YouTube. È richiesta una connessione a Internet e l'accettazione delle condizioni di YouTube. Anche questa funzione è accessibile attraverso il bottone YouTube collocato in altro a sinistra, nella modalità Performance.

### **METRODRUMMER** [CTRL+ALT+B]

Con il MetroDrummer è possibile utilizzare una vera e propria batteria elettronica con pattern ritmici.

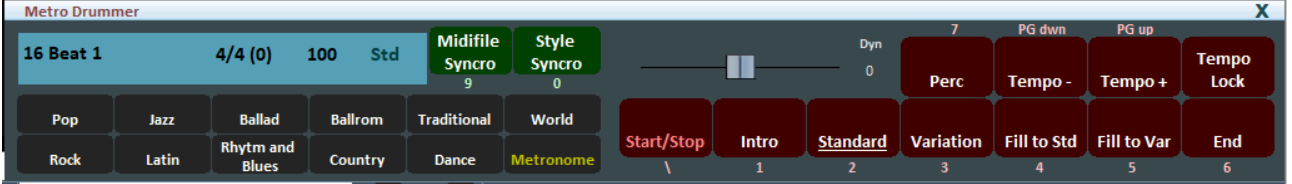

Il Metrodrummer può essere usato in autonomia riproducendo i vari ritmi (più di 320) con in classici pattern di batteria, come Intro, Standard, Variation e così via.

Molto utile per esempio quando si vogliono eseguire dei brani in acustico con la necessità di una struttura ritmica di base

*(tasti: \ 1 2 3 4 5 6 e 7 per i vari pattern di batteria)*

Il MetroDrummer può essere anche usato come metronomo elettronico per i nostri classici esercizi didattici premendo il bottone METRONOME

Inoltre con MetroDrummer è possibile sincronizzare i nostri midifile con i vari ritmi per esempio per eseguire un MEDLEY live facendo suonare allo stesso ritmo i vari midifile che eseguiremo in successine. Cliccare su MIDIFILE SYNCRO *(tasto: 9)* e partirà con il ritmo prestabilito il primo midifile e in seguito tutti i midifile che eseguiremo mentre con STYLE SYNCRO *(tasto: 0)* è il midifile che sincronizza il ritmo del MetroDrummer

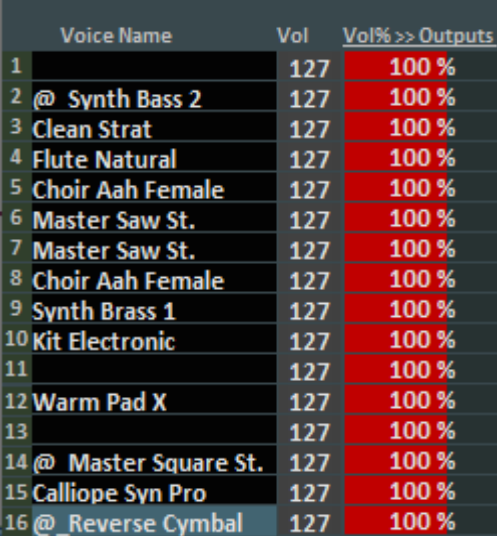

$$
\begin{array}{cc}\n\overline{1} & - \\
\end{array}
$$

Current  $0:0$ 

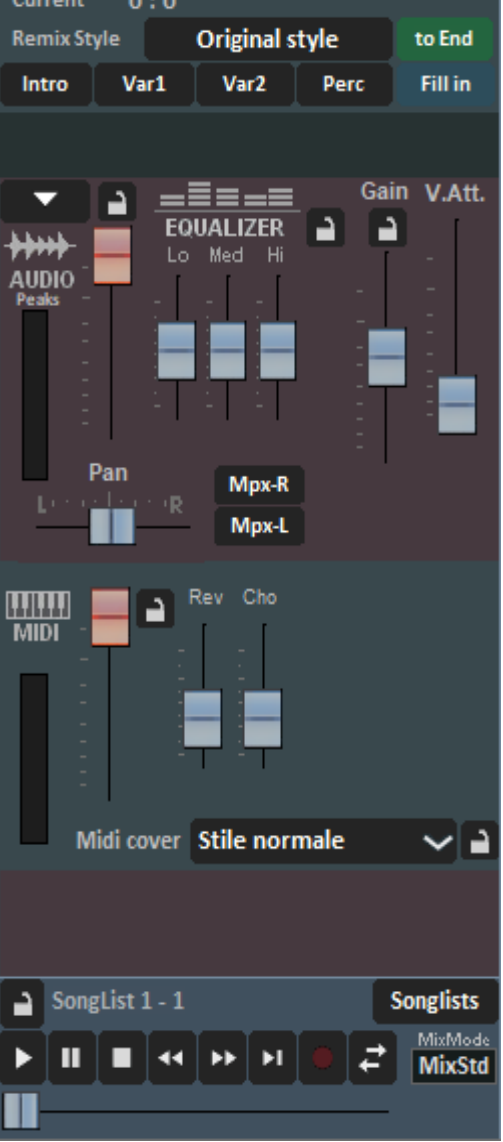

## Altri Controlli → MIXER [X]

La finestra Mixer posizionata sulla parte sinistra della videata "Performance" consente di tenere sotto controllo vari parametri sia midi che audio.

Nella parte superiore verranno visualizzate le 16 tracce del midifile.

Nella prima colonna **VOICE NAME** troveremo i vari strumenti da cui è composto il midiifle

Cliccando in corrispondenza della colonna **VOL** (volume) potremmo rendere muta la relativa traccia che diventerà di colore rosso.

Segue una colonna con una doppia visualizzazione:

**VOL %:** permette di variare il volume in percentuale della singola traccia midi.

**OUTPUTS** si riferisce all'uscita midi della relativa traccia.

Fare click su una voce per aprire un menù a tendina ed effettuare una scelta, tra cui sarà possibile: **DETTAGLI CANALE:** si aprirà una finestra dove verranno visualizzati ed eventualmente modificabili diversi parametri relativi alla traccia in questione

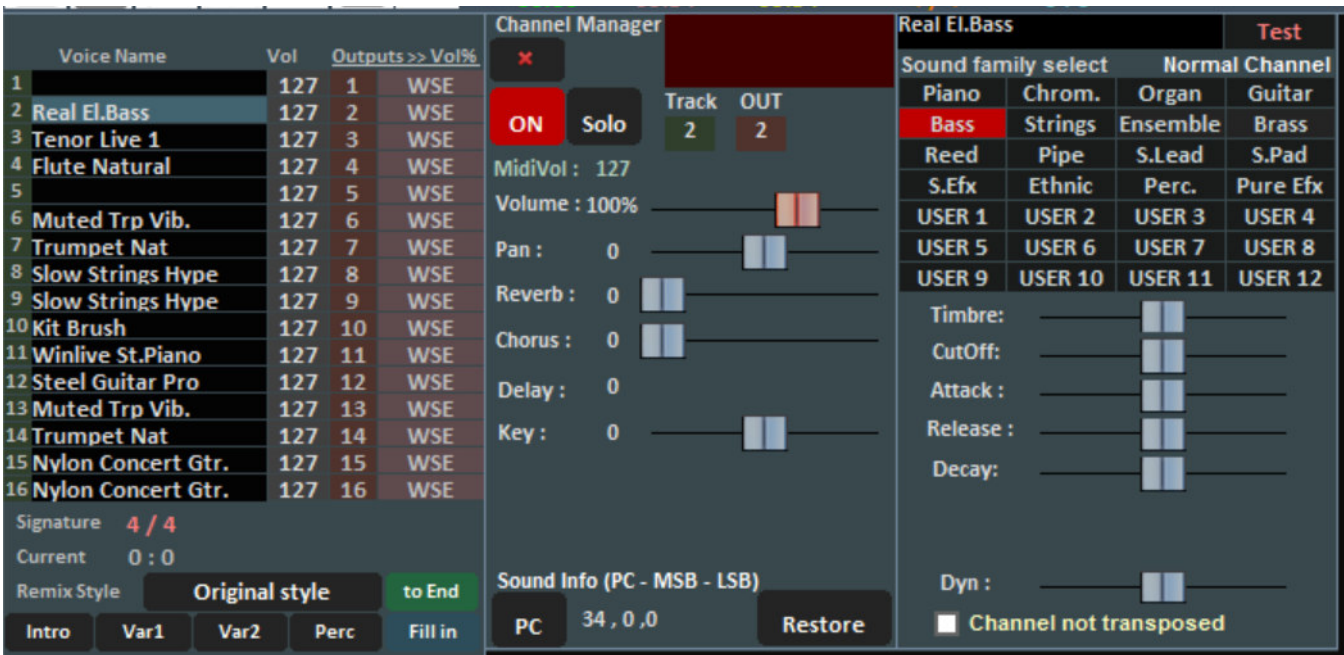

**Il dettaglio** (nel mixer, click sul nome di uno strumento)

E' possibile da questa finestra controllare in maniera dettagliata le funzioni di una traccia, scegliere lo strumento da una famiglia di suoni, la Traccia, il Volume, il Pan, il Chorus, il Delay e Riverbero, la Tonalità (+/- 12 semitoni), l'attività e metterlo in "solo".

La sigla 'PC' identifica il numero di Program Change trasmesso.

È possibile editare i suoni, variando diversi parametri (funziona solo in caso di expander):

- Timbro: aumenta o diminuisce la risonanza;
- CutOff: aumenta o diminuisce il taglio di frequenza;
- Attack/Release/Decay: regola l'inviluppo del suono, secondo il seguente schema:

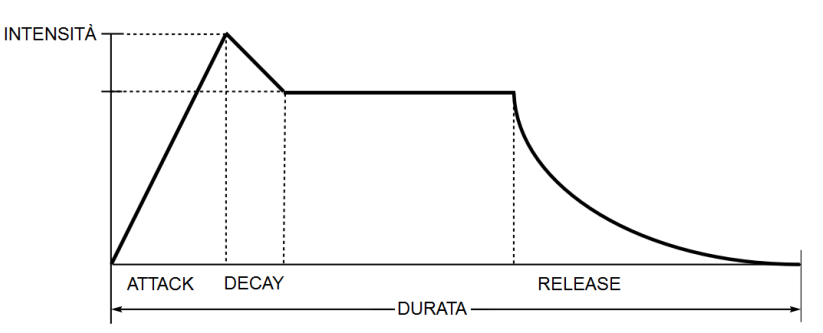

La videata, in caso di selezione del Canale 10/Batteria, cambia in questo modo:

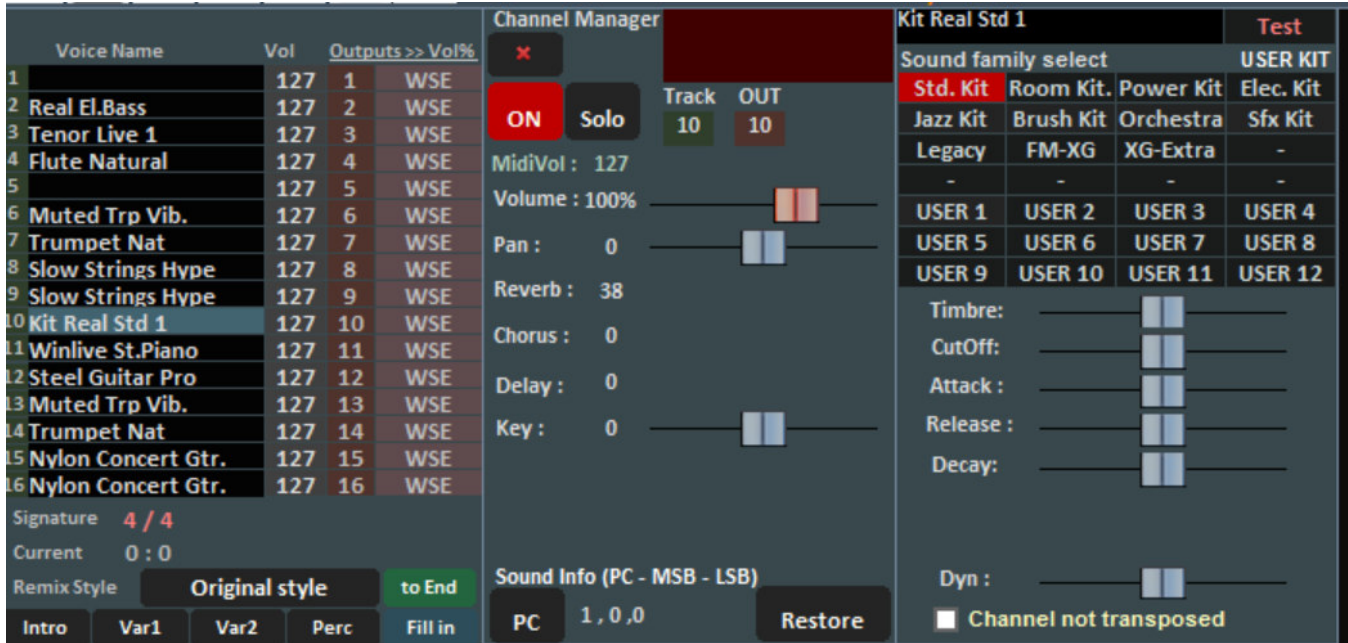

Saranno cosi visualizzati i DrumKit standard al posto delle famiglie dei suoni.

È possibile, se si utilizza un generatore sonoro esterno, scegliere anche DrumKit non standard visualizzandone il relativo Program Change.

**ON-OFF:** abilitare / disabilitare la relativa traccia

**SOLO:** metterla in Solo

**ALL ON:** riattivare tutte le tracce midi.

**RIPRISTINA TUTTE LE TRACCE:** con questa funzione tutte le modifiche apporta verranno annullate e si ritornerà al ripristino dei suoni e delle funzioni di tutte le tracce.

Attraverso il **REMIX STYLE** è possibile cambiare lo stile del brano, scegliendo tra i vari stili e potendo applicare 2 tipi di variazione e l'uso di percussioni, l'intro e la fine dello stile. Questo è ovviamente valido solo per i file midi.

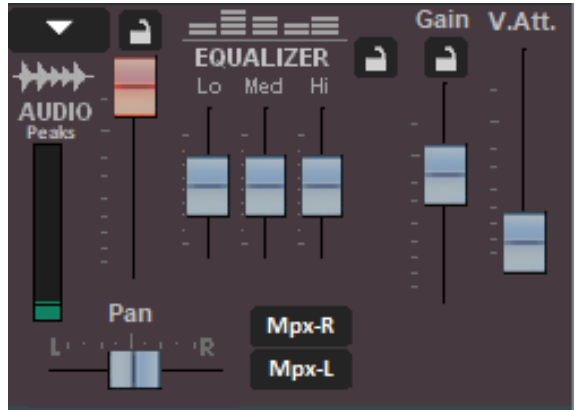

## **SEZIONE AUDIO**

Nella sezione Audio troviamo il Fader **volume** per regolare il livello dell'audio in uscita, i tre fader per l'**equalizzazione** del suono, il **Gain** regola il guadagno della base audio; il fader **V.Att** regola l'attenuazione della voce.. Infine troviamo la gestione del **Pan** e dei canali destro e sinistro per i **file MPX** 

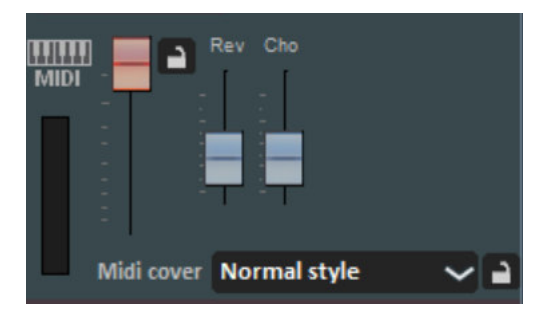

**|** 

**La sezione MIDI** presenta un fader **volume** per aumentare o diminuire lo stesso (con il lucchetto chiuso tutte le song midi suoneranno con lo stesso volume), e i fader per dosare il livello di **Reverbero e Chorus** della base midi.

La funzione **Midi Cover** ti permette di scegliere uno dei registri preimpostati al fine di variare gli strumenti idonei allo stile selezionato.

Ricordiamo che tutte le modifiche sopra descritte posso essere salvate virtualmente e quindi memorizzate nel database cliccando sul bottone **QUICK SAVE [CTRL+S]**

## Altri Controlli **VISUAL MIXER** [CTRL+X]

Visualizza un mixer in orizzontale con il quale possiamo controllare le varie tracce dei midifile o delle song multitraccia audio

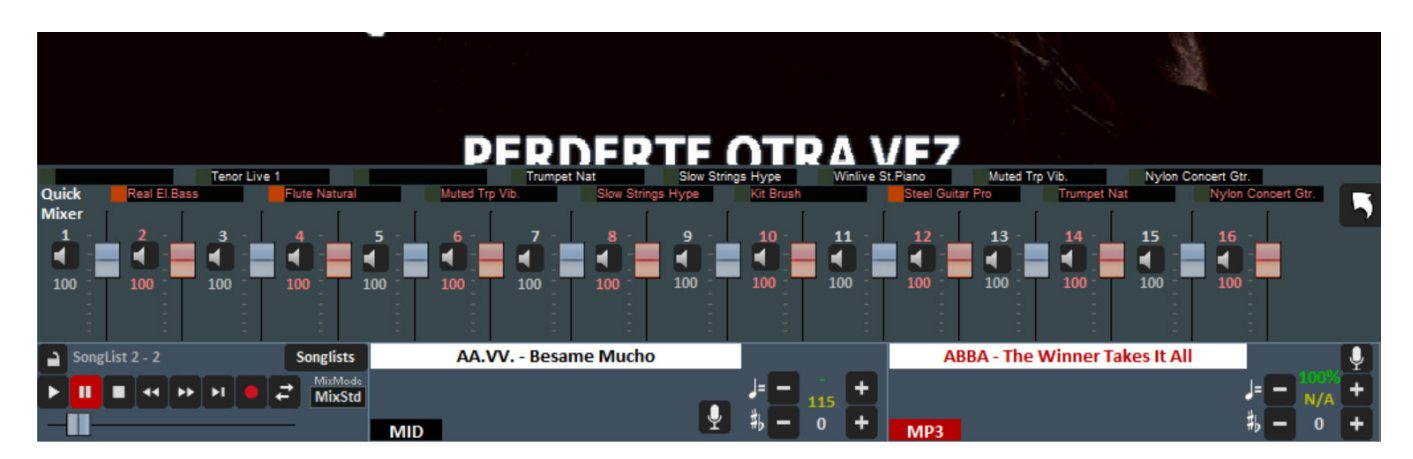

## Altri Controlli **MELODY BAR [E]**

Viene attivata e disattivata tramite il menu "Visualizzazione" -> Melody Bar oppure pigiando il comando veloce MDB oppure tramite il tasto lettera **[E]**. Consigliamo vivamente, come ribadiremo più volte, l'utilizzo dei tasti della tastiera del PC al posto del mouse.

Con una sola pressione verrà visualizzata la schermata, come quella di seguito, che visualizza accordi e posizione delle note della melodia. Ovviamente questo solo per i midifile.

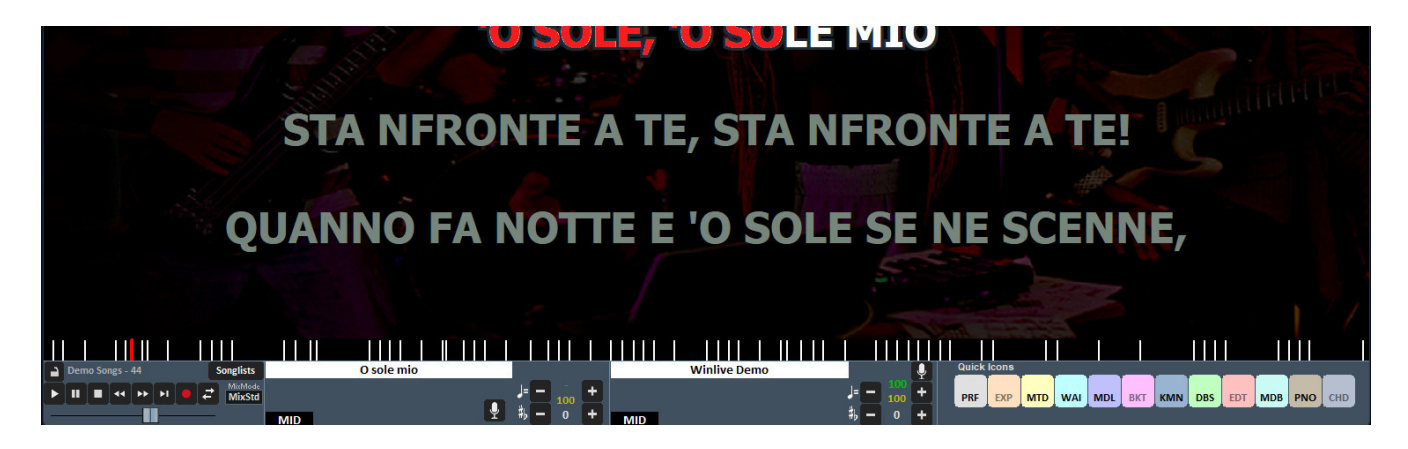

## **Altri Controlli SAMPLE PLAYER** [S]

**SMP** 

Tramite il bottone  $\|\mathbf{F}\|$ **ing in the possibile accedere all'Sample Player oppure premendo il tasto <b>[S]** 

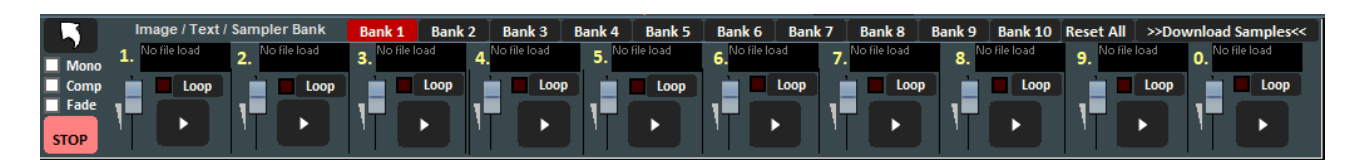

Con questa funzione è possibile riprodurre al volo, anche durante l'esecuzione di una song, degli effetti sonori, immagini, pdf, testi o Loop Audio

È possibile avere a disposizione 10 Banchi da 10 Campioni ciascuno, per un totale di 100 campioni. Per caricare i campioni, occorre cliccare sul riquadro in corrispondenza di ogni campione (quando non è caricato alcun campione compare "No file Loaded") e scegliere il file dalla finestra di dialogo. Per ogni campione si può regolare il volume. È possibile riprodurre in Polifonia i campioni, oppure, spuntando l'opzione **Mono**, riprodurli in Monofonia (cioè se un campione è in esecuzione, e si richiama un altro, il campione in esecuzione viene terminato).

L'opzione **Comp** permette, se spuntata, di attivare un compressore generale sui campioni, che uniforma automaticamente il loro volume.

Con **Fade** selezionato si da la possibilità di sfumare quando termina l'effetto sonoro. Durante la Performance, è possibile accedere in maniera rapida al campionatore con il tasto [S] poi premendo i tasti da [1] a [0] sulla tastiera. Per interrompere in modo forzato la riproduzione dei campioni occorre premere il tasto [\]

E' possibile scaricare ulteriori samples audio cliccando su **Download Samples**

## Altri Controlli **WINLIVE DJ CONTROL** [CTRL+ALT+J]

Sezione semplificata per i DJs, con riconoscimento BPM per file Audio, effetti in tempo reale e diversi strumenti a disposizione. Permette di effettuare sia mix manuali che mix automatici

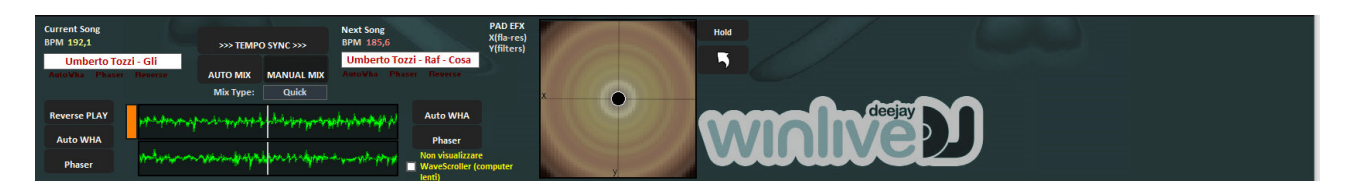

Per effettuare il mix Automatico con la prima traccia in play e la seconda prenotata basta cliccare prima su Tempo Sync e poi su Auto mix, in questo modo il winlive DJ passerà da una traccia all'altra in automatico.

Mentre per effettuare il mixing manuale sempre con la prima traccia in play e la seconda prenotata basta cliccare prima su Tempo sync e poi su Manual mix, in questo caso in alto troverai la scritta in rosso Mix %, basterà cliccare più volte su manual mix per far avanzare la percentuale di mixing e passare gradualmente da una traccia all'altra.

Oltre i vari mixing il Winlive DJ permette di inserire anche effetti come il Reverse Play, l'auto WHA e il Phaser utilizzabili attraverso il pad che si trova sulla destra.

## Altri Controlli **SOTTOTITOLI KARAOKE MONITOR**

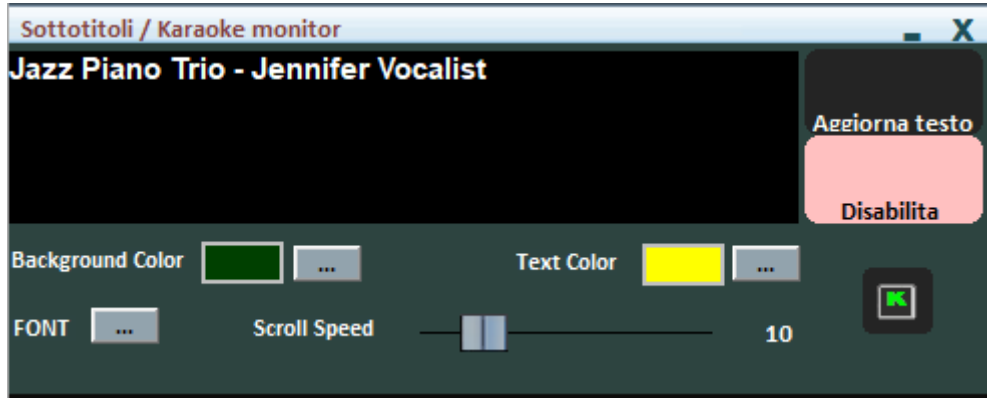

Questa impostazione ti permette di inserire un sottotitolo scorrevole nella parte inferiore del karaoke monitor permettendoti di settare il colore, carattere, sfondo, dimensione e velocità di passaggio del sottotitolo. Utile quando si vogliono lanciare messaggi rivolti al pubblico in combinazione con il karaoke

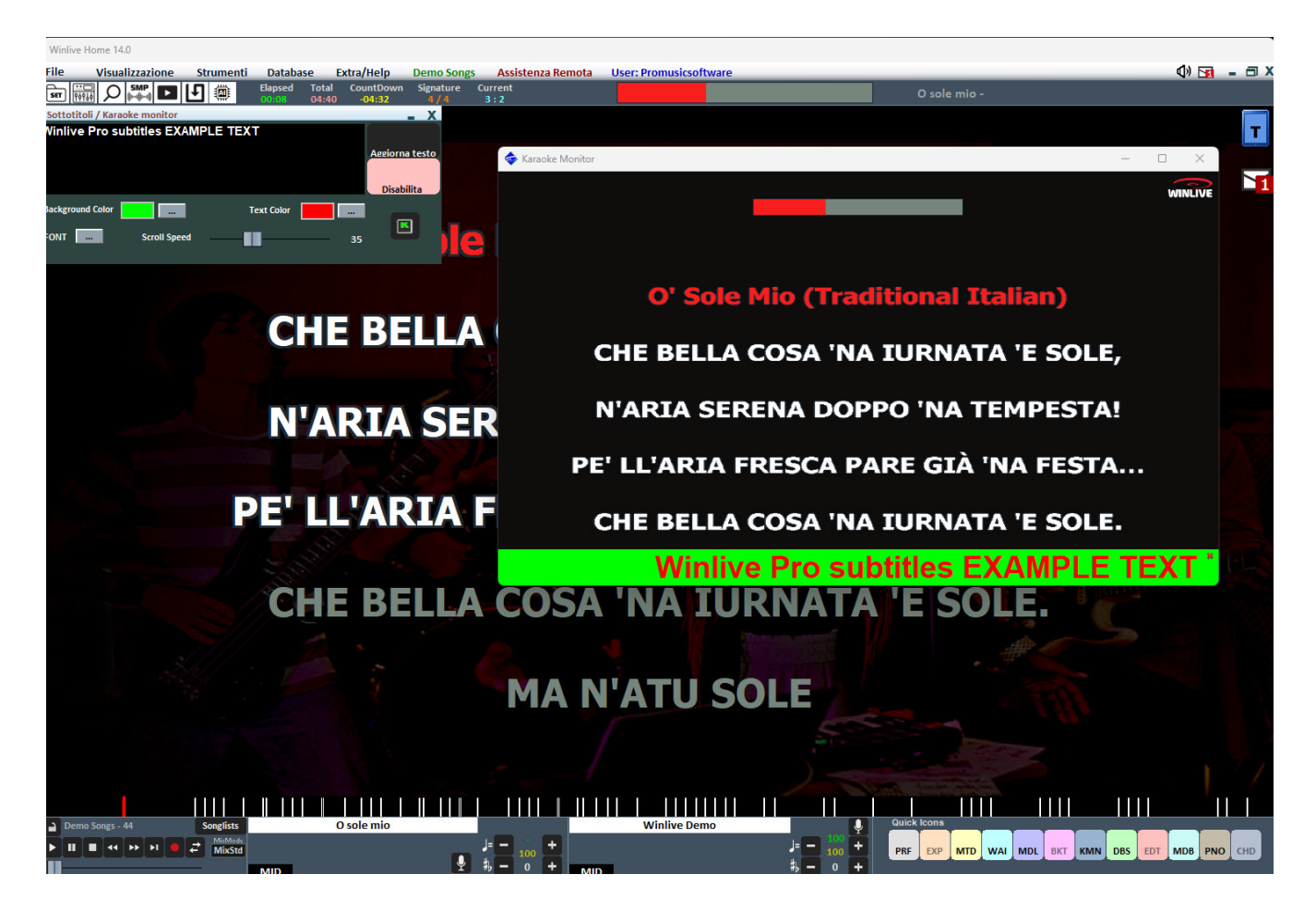

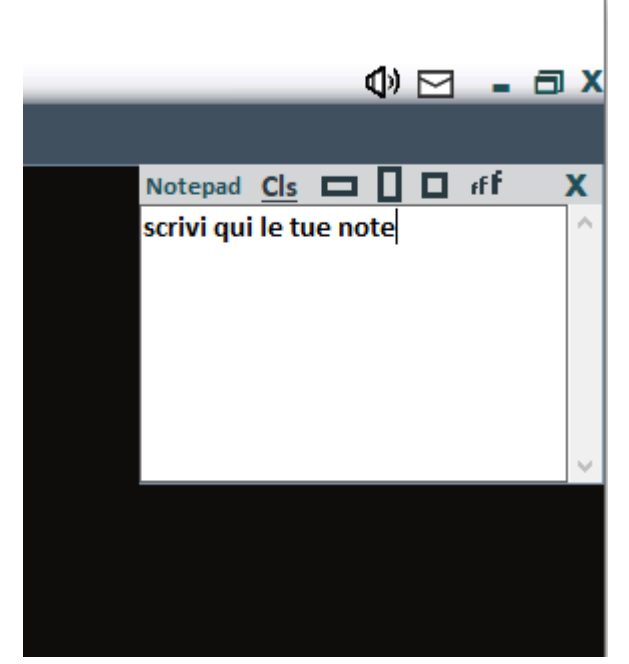

### Altri Controlli **FINESTRA APPUNTI** [CTRL+N]

Permette di visualizzare in vari formati un piccolo Notepad dove scrivere appunti durante le nostre esecuzioni. Cliccando su CLS possiamo cancellare l'intero contenuto del Notepad. Possiamo inoltre decidere la dimensione della Finestra Appunti semplicemente selezionando una delle tre dimensioni. Inoltre è possibile, ingrandire o rimpicciolire il carattere

# **Menù** Strumenti

#### **OPZIONI**

In questa funzione e nei sottomenu è possibile personalizzare il programma secondo le proprie esigenze. Ricordiamo che WINLIVE leader nella sua categoria da 30 anni ha raccolto le richieste e ha ascoltato le esigenze di migliaia di musicisti e cantanti in tutto il mondo cosi da poter adattare il programma in maniera personalizzata. *(vedi paragrafo)*

#### Editor **SONGLIST EDITOR**

È possibile accedere al SongList Editor tramite il menu "Strumenti"  $\rightarrow$  Editor  $\rightarrow$  Song list editor oppure, nella modalità performance, cliccando in basso a sinistra accanto al nome della Songlist SongList Editor

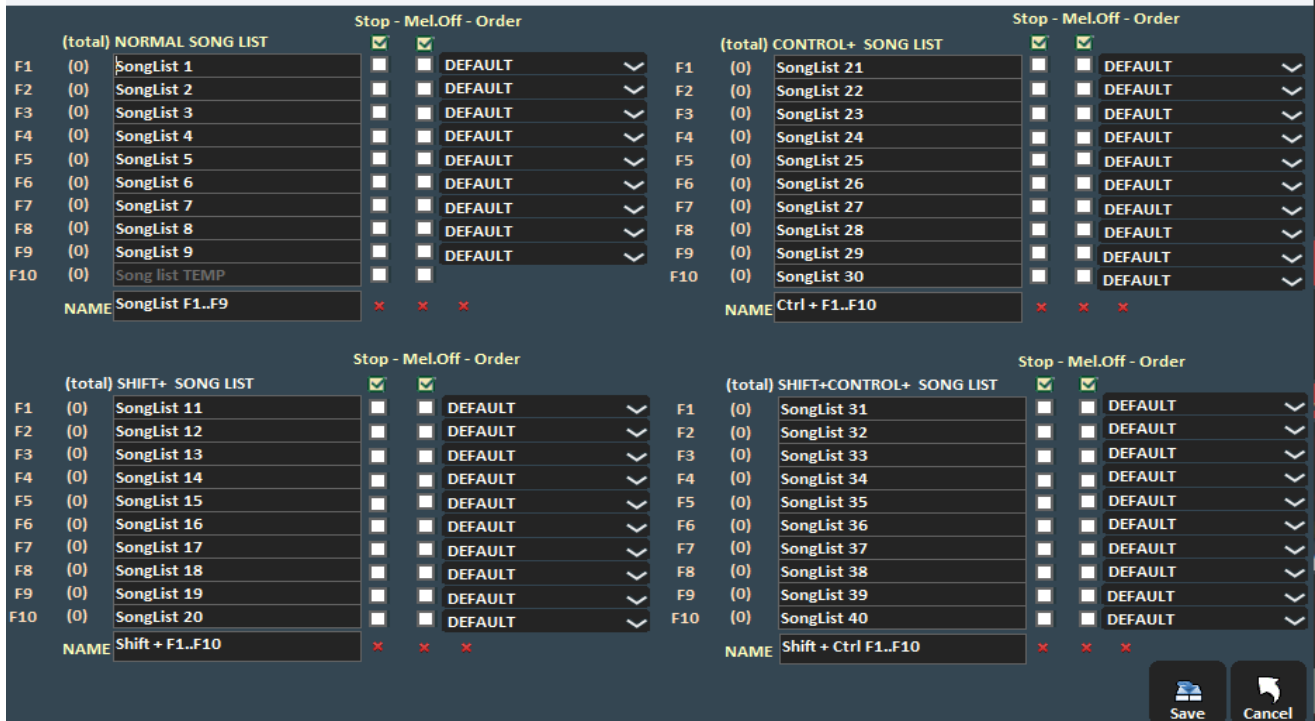

In ordine da sinistra troveremo:

- il tasto corrispondente per richiamare la Songlist;
- il numero delle songs presenti in ciascuna Songlist:
- il nome delle Songlist
- lo stop dopo ogni brano: spuntando la casella STOP, vogliamo che al termine di ogni brano l'esecuzione della lista si blocchi, mentre se non inseriamo la spunta, l' esecuzione dei brani della lista sarà continua;
- esclusione della traccia melodica: spuntando la casella MELODY, ogni brano in lista verrà eseguito senza la guida melodica (midifile);
- ordinamento della songlist: la funzione ORDER prevede un menù a tendina dal quale è possibile scegliere l'ordine di esecuzione dei brani (se indichiamo TITLE, ad esempio, avremo un ordinamento alfabetico, piuttosto che per ID, per interprete, e così via).

https://youtu.be/y5E5pEAKWag?t=250

## **Editor → MIXING EDITOR**

È possibile accedere al Mixing Editor tramite il menu "Strumenti" $\rightarrow$ Editor Mixing Editor

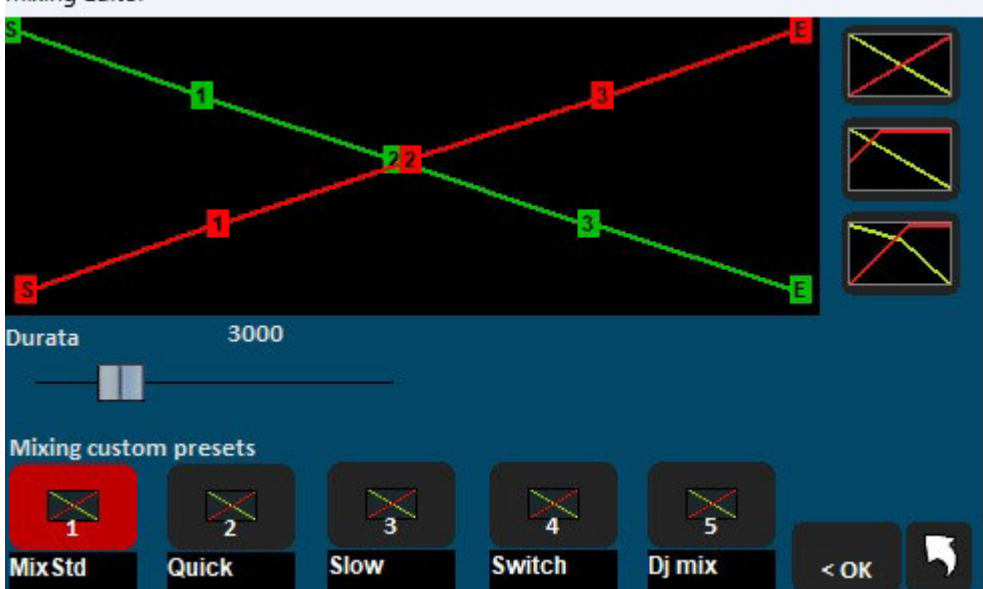

Con il mixing editor si può impostare l'andamento e la durata (in millisecondi) del Cross-Fade, cioè del mixing di due brani. Ricordiamo che non è possibile il mixing tra 2 midifile. In questo caso si passerà dal primo al secondo brano sfumando e non mixando

La linea verde indica il brano da terminare, mentre la linea rossa indica il brano prenotato. Di default, WinLive adotterà un comportamento di tipo Lineare, con un progressivo e costante abbassamento del volume della base da terminare, contemporaneamente ad un aumento progressivo e costante del volume di quella prenotata. È possibile selezionare 5 curve pre-impostate, oppure disegnare una curva personalizzata.

#### Utility → TRAFERIMENTO FILE

Cliccando su questa voce possiamo trasferire tutti i dati presenti dalla cartella c:\Programmi alla cartella Documenti ottenendo così un accesso senza restrizioni

### **Utility → APRI CARTELLE VIRTUALI E STORE**

Windows crea delle cartelle nascoste dove Winlive nelle precedenti versioni memorizzava dei file importanti come il database. Per accedere direttamente a queste cartelle particolare cliccare su questa funzione.

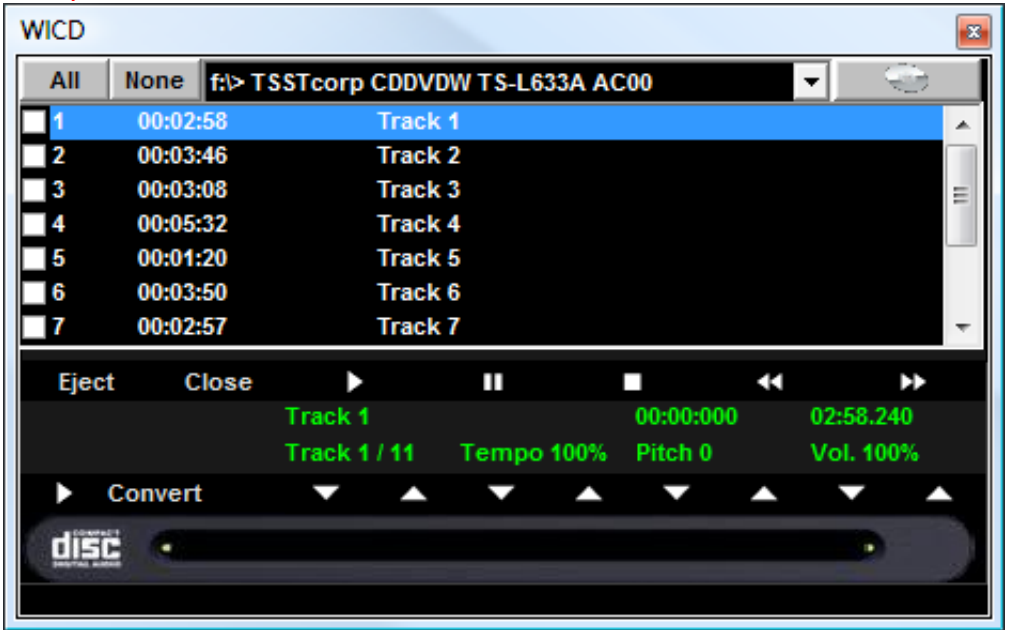

### Utility **AVVIA WINLIVE CD PLAYER/ESTRAZIONE**

Con questa funzionalità è possibile estrarre le tracce dai CD Audio e salvarle in formato Wav o Mp3. Occorre selezionarle (è possibile selezionarle tutte tramite il pulsante "All" oppure selezionarle manualmente spuntando sulla prima colonna), poi cliccare sul tasto Convert.

È possibile scegliere tra Wav non compressi (Wave not compressed) e Mp3, variandone la qualità a seconda delle proprie esigenze (es. "Minimal Only for voice store" genera un file di bassa qualità e con il minor ingombro su disco, mentre "Maximum quality" genera un file di alta qualità, ma anche con il maggior ingombro su disco).

**La particolarità di questo lettore CD è che possiede le funzionalità avanzate dei lettori CD commerciali per DJ, ovvero permette di modificare il tempo e l'intonazione (Key) in real- time.** 

## Utility  $\rightarrow$  **ACCORDATORE CHITARRA**

Non poteva mancare l'accordatore per chitarra per far felici i chitarristi e non solo.

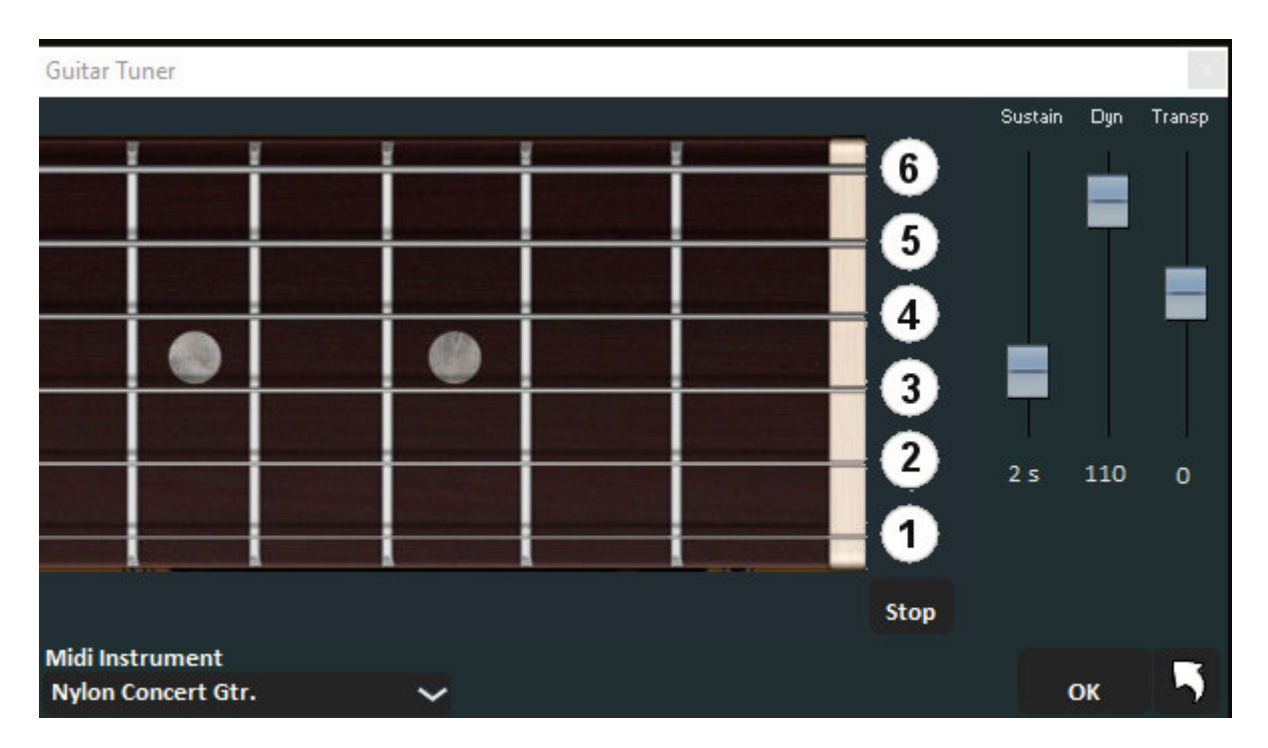

Possiamo scegliere il suono dell'accordatore la durata del suono (sustain), la dinamica (Dyn) e il Transpose.

### **WINLIVE AI Audio processor (servizio a pagamento)**

Questa servizio, acquistabile in abbonamento, consente ti analizzare un brano audio o video e di dividerlo in diverse tracce.

**Accettare le condizioni prima di proseguire.**

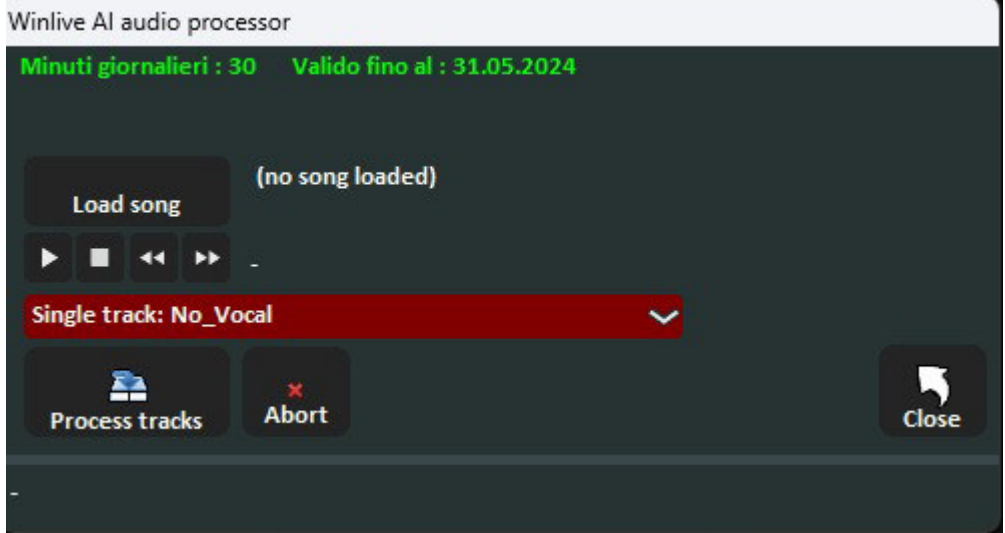

Nella parte superiore sono indicati i minuti giornalieri e la data di scadenza del servizio.

I minuti da scalare sono dati dalla durata del brano da processare. Per esempio un brano audio di 3 minuti e 40 secondi ci farà scalare di soli 3 minuti il conteggio giornaliero.

Con **Load Song** carichiamo la song che vogliamo elaborare.

I tasti sottostanti ci permettono di mettere in play, fermare oppure andare indietro o avanti. Con il menù a tendina possiamo scegliere quale funzione vogliamo utilizzare:

- Single track: no vocal: salva in un file audio escludendo la traccia vocale.
- **2 tracks: Vocal/Music:** salva in formato **\*.Zip** o in formato **\*.wmt** (Winlive multitracks) le due tracce separate (voce e parte musicale)
- **4 tracks: Vocal/Drum/Bass/Other:** salva in formato **\*.Zip** o in formato **\*.wmt** (Winlive multitracks) le 4 tracce separate (voce, batteria, basso e altre parti)
- **6 tracks: Vocal/Drum/Bass/Other/piano/guitar:** salva in formato **\*.Zip** o in formato **\*.wmt** (Winlive multitracks) le 6 tracce separate (voce, batteria, basso, chitarra, piano e altre parti) Cliccando **Process tracks** si da inizio all'operazione.

Per i **file video** si può utilizzare solo la prima funzione **(single track: no vocal)** ottenendo così un file video privo della parte vocale.

L'elaborazione avviene su server altamente performanti dotati di algoritmi di **intelligenza artificiale (AI)** quindi per queste operazioni è necessaria una connessione internet.

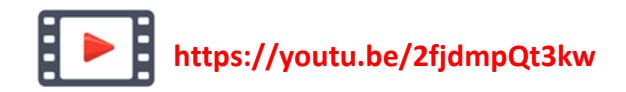

#### **VIDEOREGISTRATORE**

Oltre al salvataggio automatico in Video dal menu FILE possiamo registrare un video catturando lo direttamente dal nostro schermo. Cliccando su questa funzione si aprirà la seguente schermata

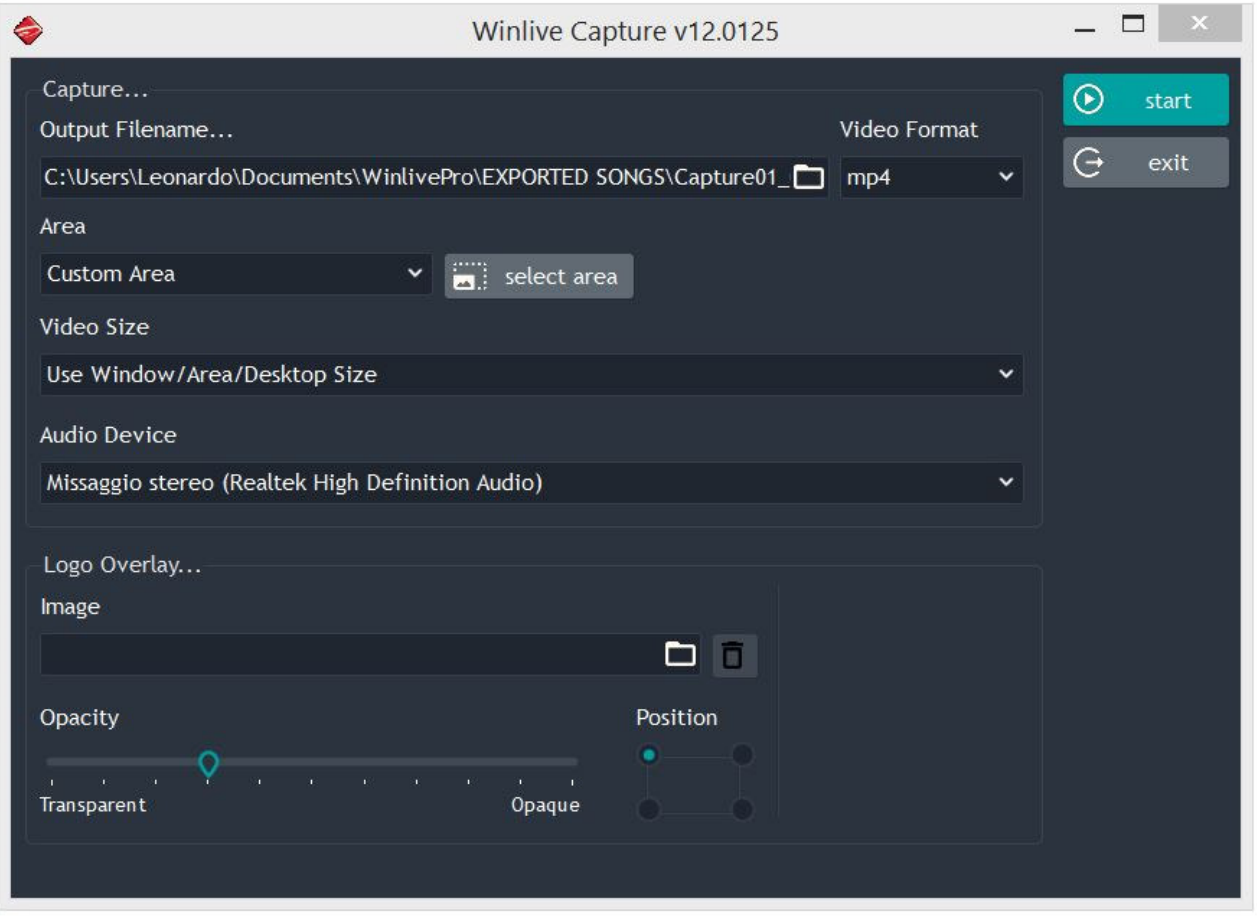

OUTPUT FILENAME: Possiamo decidere che nome dare al file e dove salvarlo VIDEO FORMAT: selezionare il tipo di file da salvare (mp4 o avi)

AREA: viene indicata l'area interessata al salvataggio video.

 CUSTOM AREA: cliccare su select area per selezionare la dimensione dell'area WINLIVE PRO 12.0: seleziona l'area corrispondente alla finestra principale del Winlive KARAOKE MONITOR: seleziona l'area corrispondente al karaoke monitor MONTOR 0: seleziona l'intera area corrispondente al monitor principale MONTOR 1: seleziona l'intera area corrispondente al monitor Secondario ( se presente)

VIDEO SIZE: si determina la risoluzione del formato video

LOGO OVERLAY: qui possiamo decidere se sovrapporre al video una nostra immagine e decidendo sia la posizione che l'opacità

#### **GUIDA**

Vengono visualizzati i manuali e i supporti audio e video relativi al programma

#### **SUPPORTO**

Viene indicate la versione corrente del programma. Il personal account, serial number e la relative licenza. Inoltre è possibile entrare nel proprio account del sito web della Promusicsoftware.

#### **RIPARA INSTALLA CODEC**

Raramente può capitare che, soprattutto a causa di aggiornamenti di Windows, i file video non sono eseguiti in modo corretto (mancanza di audio o video). Questa funzione ci consente di ripristinare il tutto. Ad esempio se lanciamo un video e non sentiamo l'audio possiamo cliccare sulla seguente funzione poi APRI CARTELLA e infine lanciare il file K-Lite Codec Pack 1205 Basic. Proseguire fino a installare il pacchetto dei codec. Ad installazione terminata sentiremo l'audio mancante

#### **AGGIORNAMENTI**

Questa funzione ci permetterà di verificare che ci siano nuovi aggiornamenti al programma, gratuiti o a pagamento

## **Modalità** Performance

## Di seguito lo schema della schermata "Performance" di WINLIVE HOME SYNTH 14

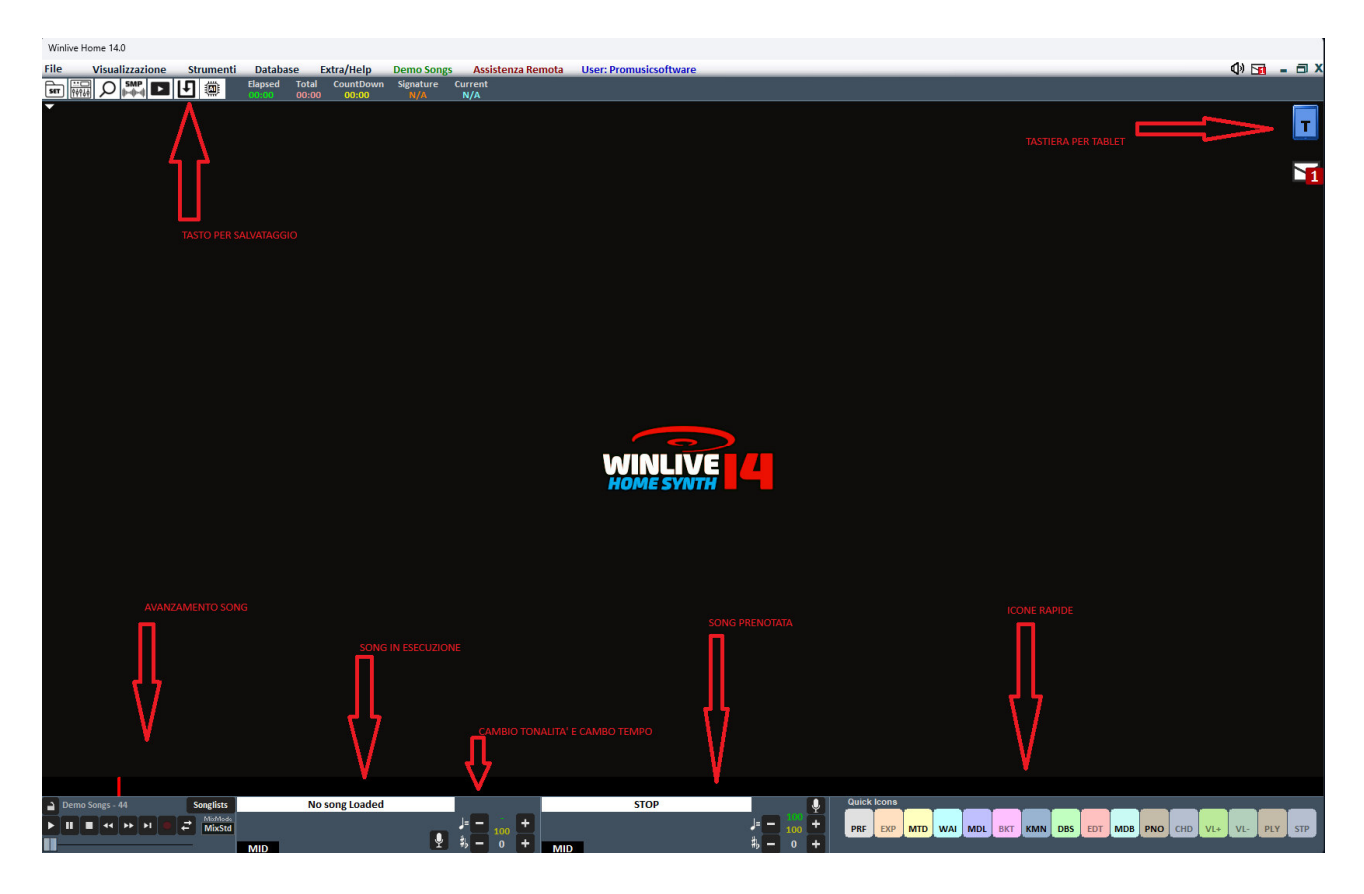

#### **La SongList**

Songlists La SongList è il "cuore del programma" accessibile attraverso i tasti funzione o Nella griglia sarà mostrato il titolo del brano (come impostato nel database) e la tipologia, ovvero il tipo di file evidenziato da un colore ben definito di riconoscimento.

I brani contenenti un testo sono contraddistinti dall'icona **...** 

La selezione può avvenire tramite i Tasti Cursore (le 4 frecce) della tastiera o tramite il mouse.

Le SongList (o scalette) sono in totale 39, e si possono richiamare con i tasti:

- **Per PC Windows**
- **da F1 a F9** *(da scaletta 1 a 9)*
- **Shift + [ da F1 a F10 ]** *(da scaletta 11 a 20)*
- **Ctrl + [ da F1 a F10 ]** *(da scaletta 21 a 30)*
- **Shift + Ctrl + [ da F1 a F10 ]** *(da scaletta 31 a 40)*
- **Per Mac**
- **Premere i tasti funzione (vedi windows)**
- **Premere tasto "?" e digitare il numero della scaletta** *(da scaletta 1 a 40)*

Inoltre è possibile impostare delle SongList speciali:

**- F10** (SongList temporanea) è possibile aggiungere i brani dalle altre SongList con il tasto '**INS**' oppure click destro del mouse e **aggiungi ad F10**, oppure selezionando la song e premendo il tasto **+**

**- F11, F12** (song folder list) è possibile aggiungere tutti i file di una cartella a una delle due list, per

settare la cartella premere da tastiera '**\'** oppure

La combinazione dei tasti **Shift + F11** oppure **Shift + F12** della tastiera ti permette di visualizzare tutto il database in un'unica grande SongList

Il tasto **BACKSPACE** o **quest** apre la barra di ricerca (figura sotto)

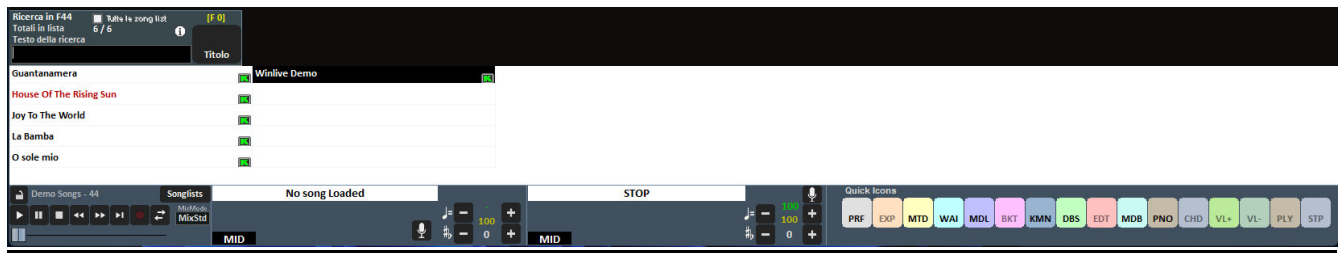

La ricerca può essere fatta sulla singola SongList o su tutte (mettendo la spunta su "Tutte le SongList") È possibile scorrere la ricerca su diverse occorrenze della SongList tramite il tasto "**TAB**" della tastiera, ad esempio una ricerca di "CIAO" troverà "Ciao mare", "O bella ciao", ecc a seguire.

## **MENU POPUP**

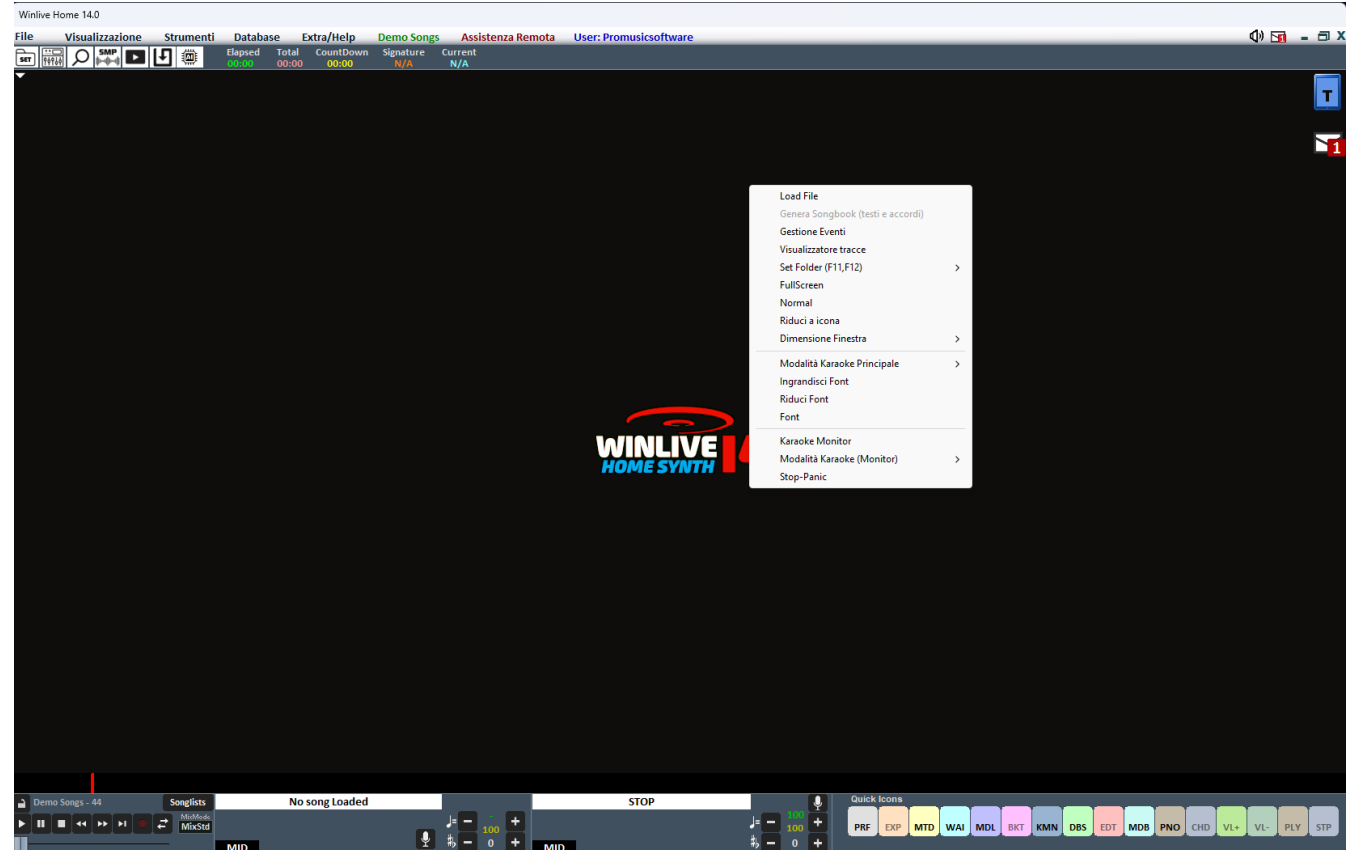

Cliccando con il tasto destro del mouse sulla schermata principale di Winlive è possibile aprire un Menu Popup, dal quale è possibile accedere a diverse funzionalità.

- **Load File**: leggi file al volo senza inserirli nel database;
- **Set Folder**: accesso rapido alle Song Folder List (F11 e F12);
- **Fullscreen**: visualizza a schermo intero la schermata principale;
- **Normal**: ripristina la visualizzazione con menu e barra di controllo;
- **Riduci a icona**: l'immagine di Performance viene chiusa a icona;
- **Dimensione finestra**: permette di ridurre le dimensioni della finestra;

• **Modalità Karaoke principale**: permette di scegliere diverse modalità: Karaoke multilinea a scorrimento, Classic (2 righe), Modern Style (4 righe), Modalità leggio, Leggio 6 linee, 2 linee in altro (modo karaoke) linea by line (6 linee) oppure nessun karaoke;

- **Ingrandisci Font**: permette di aumentare la dimensione del carattere;
- **Riduci Font** : permette di diminuire la dimensione del carattere;
- **Font**: permette di cambiare il tipo di carattere, lo stile e le dimensioni;
- **Karaoke Monitor**: permette di attivare il secondo monitor (vedi sezione dedicata);

• **Modalità Karaoke Monitor**: consente di scegliere la modalità di visualizzazione del monitor e la grandezza del carattere;

• **Stop-Panic**: ferma la riproduzione dei files e re-inizializza l'eventuale expander;

#### **LA BARRA DI CONTROLLO**

 $\blacksquare$   $\blacksquare$   $\blacksquare$   $\blacksquare$   $\blacksquare$   $\blacksquare$   $\blacksquare$   $\blacksquare$   $\blacksquare$   $\blacksquare$ 

EXP MTD WAI MDL BKT KMN DBS EDT MDB PNO

La barra è divisa in 4 parti, la parte di sinistra (barra di trasporto) è riservata ai tasti di controllo della song, la seconda parte è relativa alla canzone che si sta riproducendo al momento (Song Principale), la terza parte alla canzone che è stata prenotata (song successiva).

La quarta parte è composta da una serie di pulsanti rapidi di accesso alle varie funzioni e modalità QUICK ICONS (questi pulsanti rapidi potrebbero non essere visualizzati se la risoluzione del monitor non permette di farlo: ad esempio netbook o notebook di piccole dimensioni)

Attraverso i tasti posti nella barra in basso è possibile controllare:

Il canale melodia (acceso o spento) per i midi;

Il tempo in BPM rispetto al tempo originale per i midi;

La variazione di tonalità per i midi, audio e file video.

Una volta impostato il tempo e la tonalità personalizzata (anche per il volume e altri parametri controllabili dal Mixer – vedi sezione dedicata), è possibile salvare questi parametri virtualmente nel database, premendo il tasto **posto in alto.** Quindi ogni volta che si lancerà il file editato questo verrà eseguito con tutti le modifiche apportate e i dati verranno conservati anche dopo essere usciti dal programma.

Cliccando sul Titolo della song è possibile accedere alla funzione **Edit veloce**.

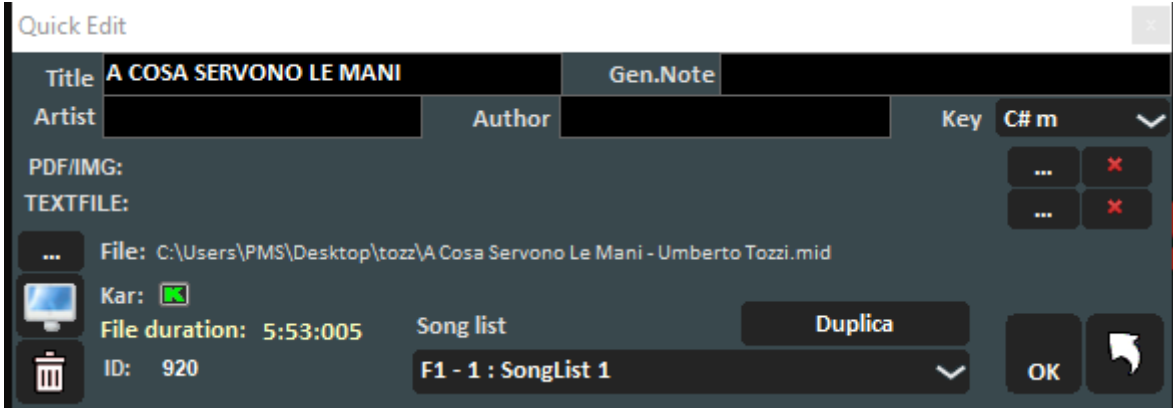

Questa funzione permette appunto l'editing veloce dei Titolo,

E' anche possibile associare alla song un'immagine/pdf o un testo in formato txt o rtf

Possiamo sostituire il file di origine premendo a sinistra sull'immagine coni 3 puntini

Tramite il tasto **Locali** è possibile localizzare velocemente il file sul Disco Rigido.

Con il tasto **LULL** è possibile invece cancellare il file dal database (rimane invece il file fisico nell'Hard disk)

Cliccando due volte sull'icona  $\Box$  è possibile scegliere arbitrariamente se la base ha il Karaoke o meno.

### **PRE-ASCOLTO**

Per utilizzare correttamente questa funzionalità occorre avere una seconda interfaccia audio (vedi

capitolo Opzioni). Si accede cliccando sul tasto  $\Omega$  dopo aver prenotato una song audio (MP3 o WAV).

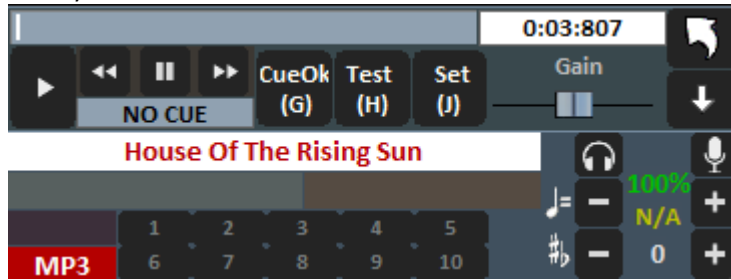

Per un setting veloce, mettere in pausa al momento giusto (tipicamente BARRA SPAZIATRICE) e poi premere INVIO o click su **. La** La base quando richiamata partirà da punto di cue prescelto.

#### Per un uso più approfondito:

Con il tasto Set (J) è possibile impostare il punto di inizio della canzone, e con il tasto Test (H) è possibile ascoltare in anteprima la song a partire dal punto impostato. Con i tasti di transport << o >> è possibile editare in modo preciso il punto di inizio. Inoltre è possibile, tramite la barra Gain, impostare il volume della song. Una volta terminato il pre-ascolto è possibile confermare il punto di cue con

CueOK (o tasto G)e uscire salvando le modifiche con il tasto **della province il conto di culto di** Cueo Ciccando su

Quando la canzone in esecuzione terminerà, oppure si effettuerà il mixing (tasto Y), il fading out (tasto Q) o lo start immediato (Invio), la canzone prenotata partirà dal punto impostato durante il preascolto.

#### TASTIERA VIRTUALE

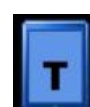

Questa funzione che si avvia premendo il bottone in alto a destra del video in Performance, consente di attivare , una tastiera virtuale come indicato nella foto qui sotto:

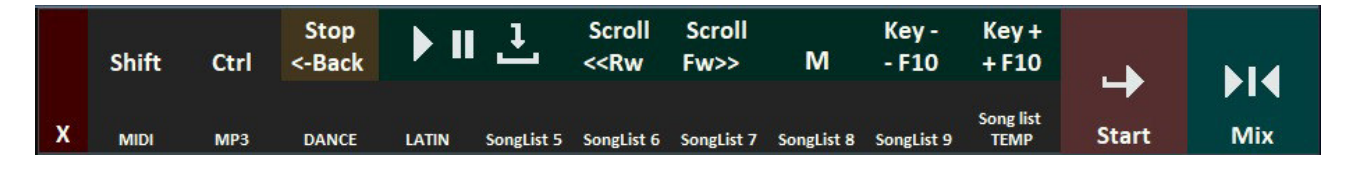

Permette di utilizzare i comandi base nel caso in cui utilizziamo WINLIVE su TABLET o touch screen. I tasti F1 / F9, Shift F1 / F10, Ctrl F1 / F10, Shift+Ctrl F1 / F10 servono per selezionare le SongList; Sono indicati i nomi delle varie songlist.

Esc chiude la lista.

le frecce destra e sinistra fanno scorrere la lista nel senso comandato.

i tasti +F10 e – F10 tolgono o aggiungono songs nella lista provvisoria F10.

Start, permette di far partire il brano selezionato.

Mix, consente il mixaggio fra una song e la successiva.

il tasto X chiude la funzione.

#### **REGISTRAZIONE TRACCIA AUDIO**

Con questa funzione è possibile registrare una traccia audio su una base (midi, audio o video, presente nel dataBase.

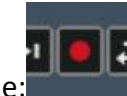

Avviare una song e premere il tasto registrazione:

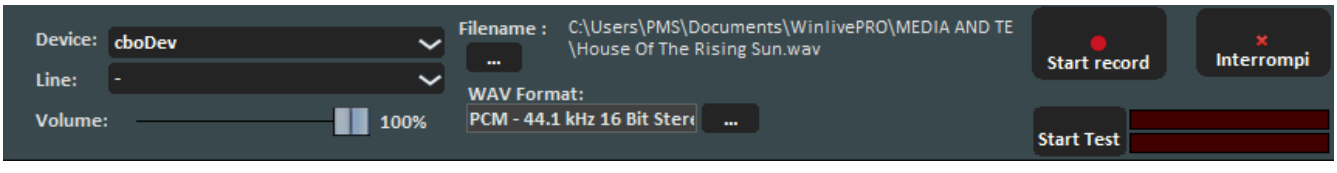

Dal pannello è possibile selezionare il Device audio e dispositivo di linea in ingresso regolando il Volume con il relativo fader.

Il Filename indica il percorso di salvataggio della traccia registrata, ma è possibile cambiarla digitando il tasto apposito.

WAV Format indica il formato standard di salvataggio della traccia, ma anche questo può essere cambiato digitando l'apposito tasto.

Cliccando su **Start Test** è possibile effettuare una prova di registrazione controllando il livello volume in entrata. A fine test, digitando su **Stop test** si ritorna nella condizione iniziale.

I tasti **Start record** e **Interrompi** sono usati rispettivamente per avviare la registrazione e terminarla. La traccia registrata verrà associata alla base in database nella colonna MEDIA e in performance verrà visualizzata accanto al titolo della song una finestrella **Second Track.** 

Cliccando su **Second Track** si aprirà la seguente schermata:

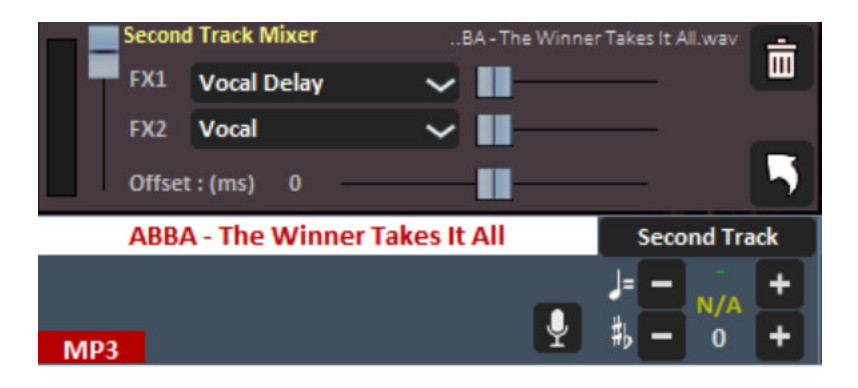

Da sinistra verso destra troveremo: il volume della secondo traccia, gli effetti FX1 e FX2 che possiamo abbinare alla stessa con accanto relativi i livelli.

Sotto con Offset (ms) possiamo anticipare o posticipare in millisecondi la seconda traccia rispetto alla song.

Il tutto può essere memorizzato virtualmente con il tasto quick save

**NB**: *al momento questa funzione non è abilitata su Mac OSx* 

## **Modalità** Database

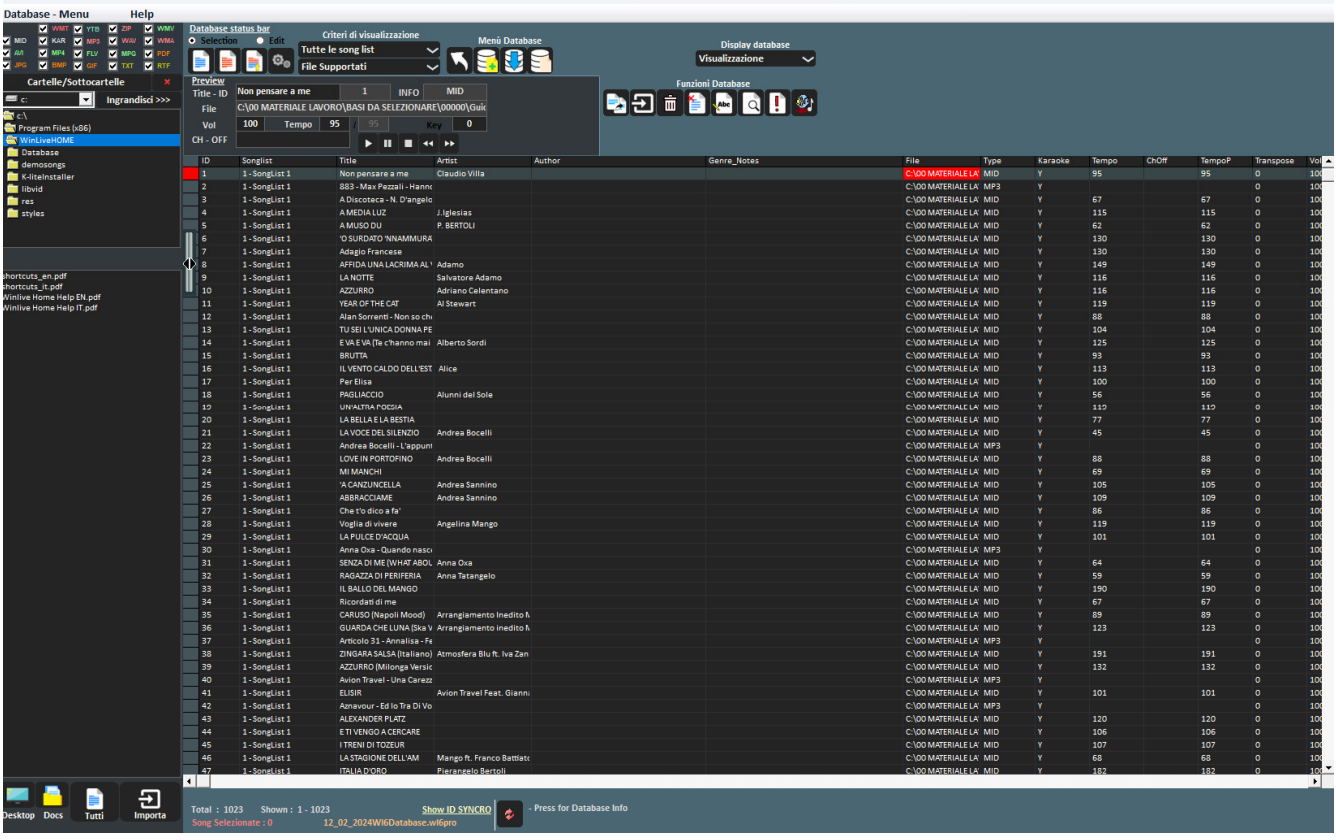

Di seguito lo schema della schermata **DATABASE** di Winlive HOME SYNTH 14

Da **Performance** è possibile accedere al database facendo click sul menù in alto *Database -> Database* o da **Visualizzazione -> Database** o cliccando il tasto rapido (quick icons) **DBS**  Si può accedere senza l'utilizzo del mouse premendo i tasti **[CTRL+ALT+D]**

Winlive HOME SYNTH 14 permette di gestire più Database.

- Per creare un nuovo database premere sul pulsante : Winlive chiederà se salvare il database già presente, dopodiché svuoterà il database corrente.
- Per aprire un database esistente premere sul pulsante : Winlive chiederà di specificare il nome del database da aprire.

• Per salvare il database corrente con un nome premere: Winlive chiederà di specificare il nome del database da salvare. e ora del backup.

**Attenzione**: la creazione di un nuovo database, o il ripristino di un backup, cancellerà quello in memoria se non lo si salva.

 $\Box \quad \times$ 

## **- Modificare le celle**

È possibile modificare i valori nelle celle facendo Doppio Click su una cella se si è in modalità "**Selection**" oppure premendo il tasto **[E]**

Singolo click se si è in modalità "**Edit**".

Su alcuni campi l'immissione sarà guidata, su altri è possibile scrivere direttamente all' interno, altri campi invece sono informativi e non sarà possibile editarli, per esempio campo Type, ID…

È possibile editare alcuni valori in maniera veloce attraverso la finestra "Preview", dalla quale è anche possibile ascoltare un'anteprima con i settaggi applicati.

**Il click col tasto destro** su una cella (o su una selezione di celle) permette di accedere a un menù attraverso il quale è possibile eseguire diverse operazioni:

- **Seleziona tutti**: evidenza tutti i brani **[CTRL+A]**
- **Reset selezione**: annulla la selezione dei brani **[CTRL+N]**
- **Copy**: copia **[CTRL+C]**
- **Edit**: edita la cella selezionata
- **Ordina A-Z**: ordina in modo crescente nella colonna selezionata
- **Ordina Z-A**: ordina in modo decrescente nella colonna selezionata
- **Elimina dal database**: elimina il brano dal database ma non fisicamente dall'hard disk
- **Sposta in Lista**: sposta i brani selezionati da una Songlist ad un'altra Ricordiamo che questa operazione è irreversibile pertanto di consiglia di salvare prima il database
- **Crea e salva file YTB** (song YouTube): una volta selezionato un brano YouTube viene salvato in un file esterno fisico. Ricordiamo che il file YouTube è un semplice collegamento ad un video YouTube

## **Multi-selezione**

Se si tiene premuto il tasto CTRL è possibile selezionare più song per poter operare a gruppi. Se si e in modalità **Selection**, la song si deseleziona cliccandoci sopra, mentre in modalità **Edit** basta cliccare su un qualsiasi campo per deselezionare tutto.

## **Colonne del database**

Vediamo adesso in sequenza le colonne del database **ID:** indica il numero in progressione cronologica delle songs importate **Songlist:** viene visualizzata la SongList di appartenenza **Title**: indica il titolo del brano **Artist**: interprete del brano (artista) **Author**: autore del brano. Utile questa informazione quando vogliamo compilare il borderò SIAE **Genre\_Notes**: possiamo inserire il genere del brano oppure delle annotazioni sul brano stesso **Type**: valore non editabile. Indica la tipologia del file (mid, mp3, video, ecc) **Karaoke**: valore non editabile. Indica la presenza del testo all'interno del file. E' valida solamente per i midifile e mp3 **Tempo**: valore non editabile. E' il tempo relativo al brano **TempoP:** è il tempo editato **ChOff:** indica i canali in mute per i midifile

**Transpose:** visualizza la tonalità modificata

**Volume:** il volume standard della song (100 significa volume come in originale)

**Media:** file associato alla base (per esempio associare un pdf, un'immagine, un suono, ecc ) **Textfile:** Testo associato al brano (txt o rtf)

**Ordine:** permette di creare un ordinamento personalizzato dei brano nella songlist

Quando vogliamo creare un ordine personalizzato dobbiamo inserire una serie di numeri in modo tale da creare un criterio numerico

Per esempio se vogliamo creare una lista di brani con questa sequenza personalizzata IMAGINE – YESTERDAY – MICHELLE – LET IT BE

Inseriremo in corrispondenza questi numeri ad esempio: IMAGINE (15) – YESTERDAY (21) – MICHELLE (50) – LET IT BE (88). Non importa i numeri che inseriremo l'importante è creare una sequenza numerica crescente

Dopo aver fatto questo ricordiamoci di assegnare a questa SongList in SONGLIST EDITOR il criterio di ordinamento **ORDINE**

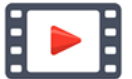

 **https://youtu.be/y5E5pEAKWag?t=251** 

**Key:** indica la tonalità del brano

## **Import delle song**

Proviamo ad inserire dei brani:

Posizioniamoci sulla parte sinistra del database.

Selezioniamo una cartella e apriamola con un doppio click

Compariranno i brani contenuti nella cartella in questione.

Se la cartella si trova sul desktop o in documenti possiamo visualizzarle semplicemente cliccando i

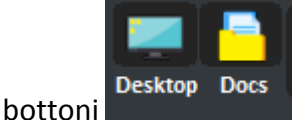

Possiamo selezionare un brano, diversi brani (tenendo premuto il tasto CTRL) oppure tutti i brani della

cartella premendo il bottone

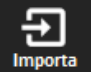

Cliccando su **de la contranciale de la contranciale de la contranciale de la contranciale de la contranciale de** 

Database Tool Window

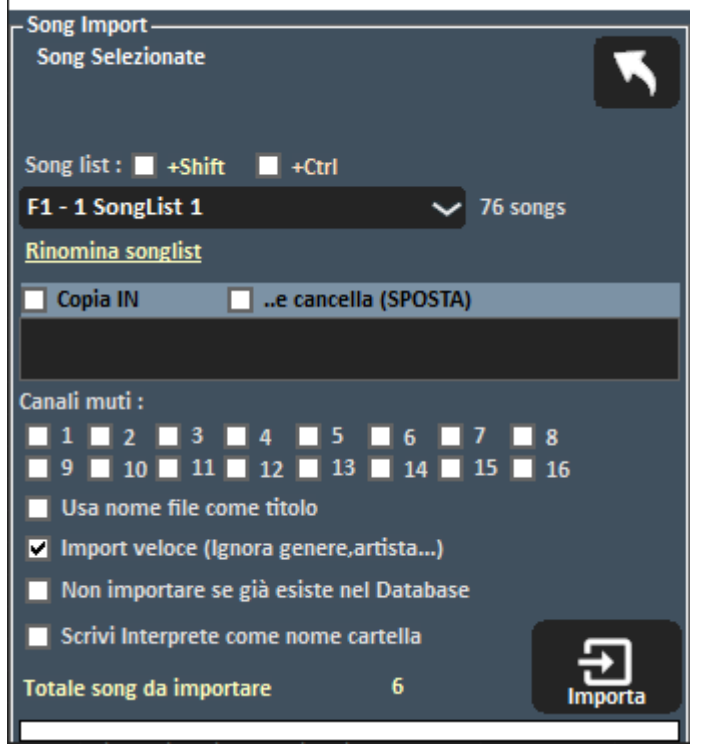

Adesso è possibile selezionare:

- La **SongList** di destinazione;
- **Rinomina songlist**: è possibile in questa procedura dare un nome alla nostra songlist;
- **Copia IN**: una cartella secondaria dove salvare fisicamente le copie dei file importati;
- **..e cancella (SPOSTA):** si spostano fisicamente i file selezionati in un'altra cartella
- I **canali mut**i per i files Midi;
- **Usa nome file come titolo:** visualizza come titolo del brano (colonna Title) il nome del file invece del titolo che in genere si trova all'interno del file stesso;
- **Import veloce**: velocizza l'import ignorando alcune informazioni;
- **Non importare se già esiste nel database**: evita di caricare files giù presenti nel database;
- **Scrivi Interprete come nome cartella**: scrive l'artista del brano (colonna Artist) prendendo l'informazione dall'ultima cartella da cui proviene il brano

**Nota Bene:** l'import veloce realizza il processo in maniera estremamente rapida ma non consente controlli approfonditi sull'integrità del file e sui tag degli Mp3.

In ogni caso i file che saranno ritenuti non validi, tipo Midi che hanno note inceppate o mancanti di informazioni vitali non saranno importati per non compromettere un'eventuale performance dell'utente.

In ogni caso a fine import apparirà un breve report circa i file importati e quelli non validi.

**Attenzione:** non saranno eseguiti i controlli di integrità sui file delle Song Folder List e sui file lanciati al volo con Load File

## **Le icone del Database**

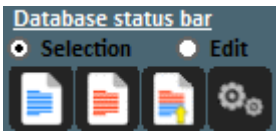

Rispettivamente: deseleziona tutto, seleziona tutti, seleziona multipla e Database setup per la modifica dei parametri di visualizzazione.

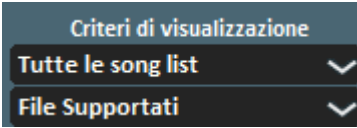

Imposta dei filtri sulla visualizzazione in base al tipo di File e/o alla SongList di appartenenza.

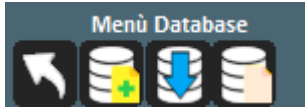

*Nell'ordine:* 

- Torna in modalità Performance
- Apri un database (nuovo)
- Salva un database
- Nuovo database

#### **FUNZIONI DEL DATABASE**

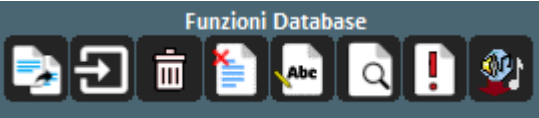

- Sposta i brani in un'altra SongList
- Apri finestra di Import Song
- Elimina dal database la song o la selezione dei brani
- Elimina tutte le song ora mostrate in griglia anche se non selezionate
- Usa nome file come titolo per il brano selezionato
- Cerca iman song nel database
- Cerca file "orfani" (file mancanti o con percorso errato )
- Importa le SongList di Vanbasco

#### **FILE ORFANI**

## **Per la ricerca degli orfani cliccare sul pulsante**

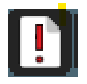

**Suggerimento:** posizionandosi su un icona una piccola etichetta ne darà una breve descrizione

#### **File Orfani**

Database Tool Window – File orfani – Controlla Ingrandisci >>> File/s orfani 23 / 23 C:\00 MATERIALE LAVORO\BASI DA SELEZIONARE\000\UNA RAGAZZA IN DUE DEV. C:\00 MATERIALE LAVORO\BASI DA SELEZIONARE\000\TANTO PE CANTA' samba.m C:\00 MATERIALE LAVORO\BASI DA SELEZIONARE\000\Stop Bajon (Michael Gray In C:\00 MATERIALE LAVORO\BASI DA SELEZIONARE\000\Se tu non torni - Miguel Bosi C:\00 MATERIALE LAVORO\BASI DA SELEZIONARE\000\SE MI LASCI DEV.MP3 C:\00 MATERIALE LAVORO\BASI DA SELEZIONARE\000\putesse essere allero.mp4 C:\00 MATERIALE LAVORO\BASI DA SELEZIONARE\000\PIAZZA GRANDE STRUM.mr C:\00 MATERIALE LAVORO\BASI DA SELEZIONARE\000\PAPA CHICO.mp3 C:\00 MATERIALE LAVORO\BASI DA SELEZIONARE\000\O SURDATO NNAMMURATO C:\00 MATERIALE LAVORO\BASI DA SELEZIONARE\000\NEW YORK CITY GIRL DEV.N C:\00 MATERIALE LAVORO\BASI DA SELEZIONARE\000\NAPULE è dev.MP3 C:\00 MATERIALE LAVORO\BASI DA SELEZIONARE\000\ME NE ANDRO' DEV.MP3 C:\00 MATERIALE LAVORO\BASI DA SELEZIONARE\000\MA IL CIELO E' SEMPRE DEV C:\00 MATERIALE LAVORO\BASI DA SELEZIONARE\000\I'uomo.mp3 C:\00 MATERIALE LAVORO\BASI DA SELEZIONARE\000\L'ANNO CHE VERRA' DEV.M C:\00 MATERIALE LAVORO\BASI DA SELEZIONARE\000\Gabriella Ferri La Societa' I 而 **Rimuovi Tutto Mostra in database Ricerca Nuovo Percorso** 

La funzionalità di ricerca dei File Orfani permette di scandire tutto il database alla ricerca di file che non vengono più trovati sul disco rigido in quanto potrebbero essere stati cancellati o spostati in un'altra cartella.

Per trovare gli orfani occorre premere il tasto "Controlla". Una volta terminata la scansione, è possibile eliminare le corrispondenze dal database (**Rimuovi Tutto**), o mostrarli nel database.

Con la funzione **Ricerca** si ricercano tutti i file "orfani" e una volta individuati viene aggiornato automaticamente il relativo percorso nel database.

Con **Nuovo Percorso**, invece, viene aggiornato manualmente il nuovo percorso

## Opzioni

## **GENERALI**

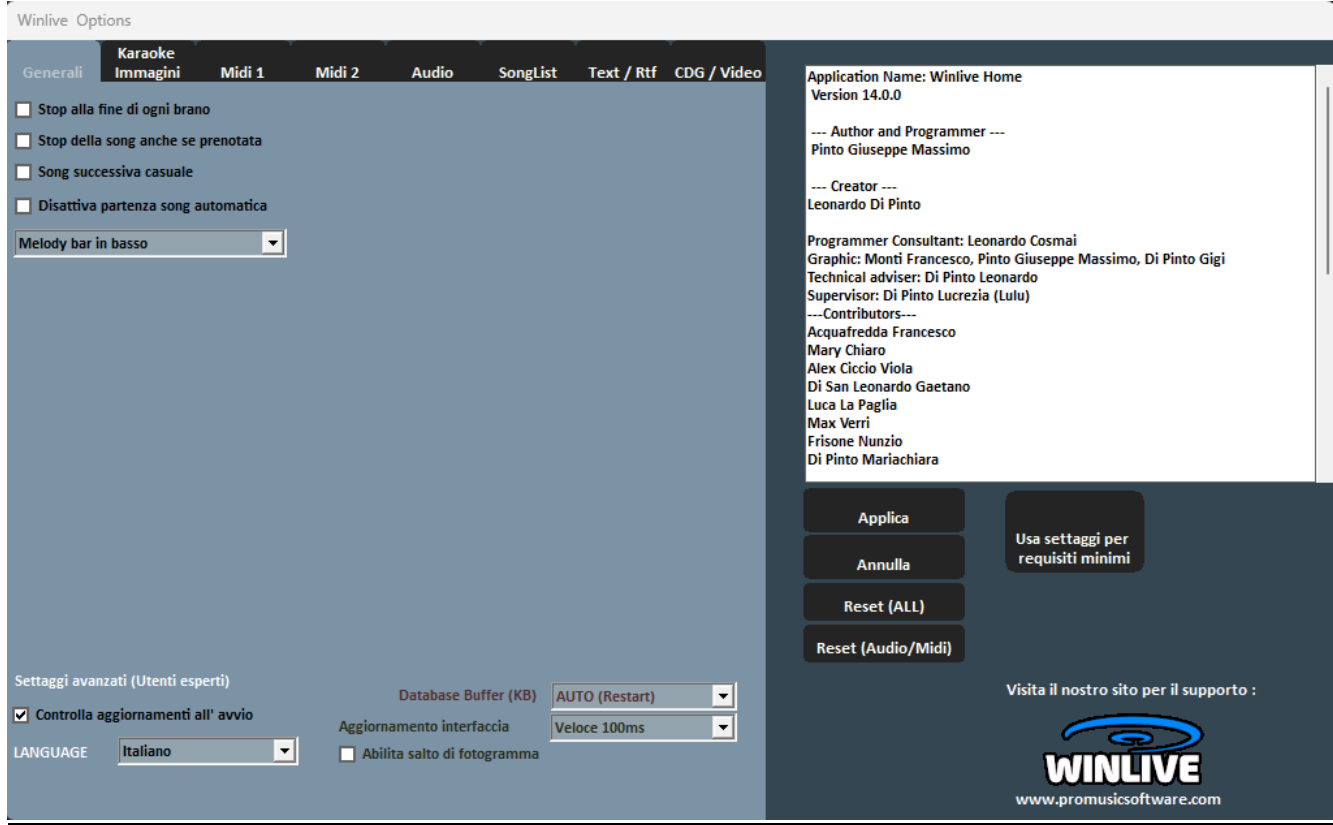

## **Stop alla fine di ogni brano**

Disabilita la prenotazione automatica della song seguente in lista

## **Stop della song anche se prenotata**

Disabilita la riproduzione automatica della song anche se prenotata

#### **Song successiva casuale**

Prenota casualmente la song successiva

#### **Disattiva partenza automatica della song**

Ogni song richiesta non parte in automatico ma la si fa partire con il tasto invio

## **Melody bar in alto o in basso**

Posiziona la Melody in bar in basso o in alto in perfomance

## **SETTAGGI AVANZATI (utenti esperti)**

(*Si consiglia di non variare i settaggi di default a meno che non siete utenti esperti)* 

### **Controlla aggiornamenti all' avvio**

Se spuntato consente di controllare automaticamente gli aggiornamenti ad ogni avvio.

**Language** 

Scelta della lingua preferita. Richiede il riavvio del programma.

### **Database Buffer**

Impostare il buffer di memoria (in Kb) da destinare al database. Richiede il riavvio del programma

### **Aggiornamento Interfaccia (video)**

Ogni tot di millisecondi il Winlive aggiornerà l'interfaccia grafica. Settare il valore in base alla velocità del processore grafico.

## **Abilita salto di fotogramma**

Mixando due song ritarda la visualizzazione dell'immagine del video seguente Viene spuntata per risparmiare risorse in computer meno performanti

### $\triangleright$  MIDI 1

Winlive Options

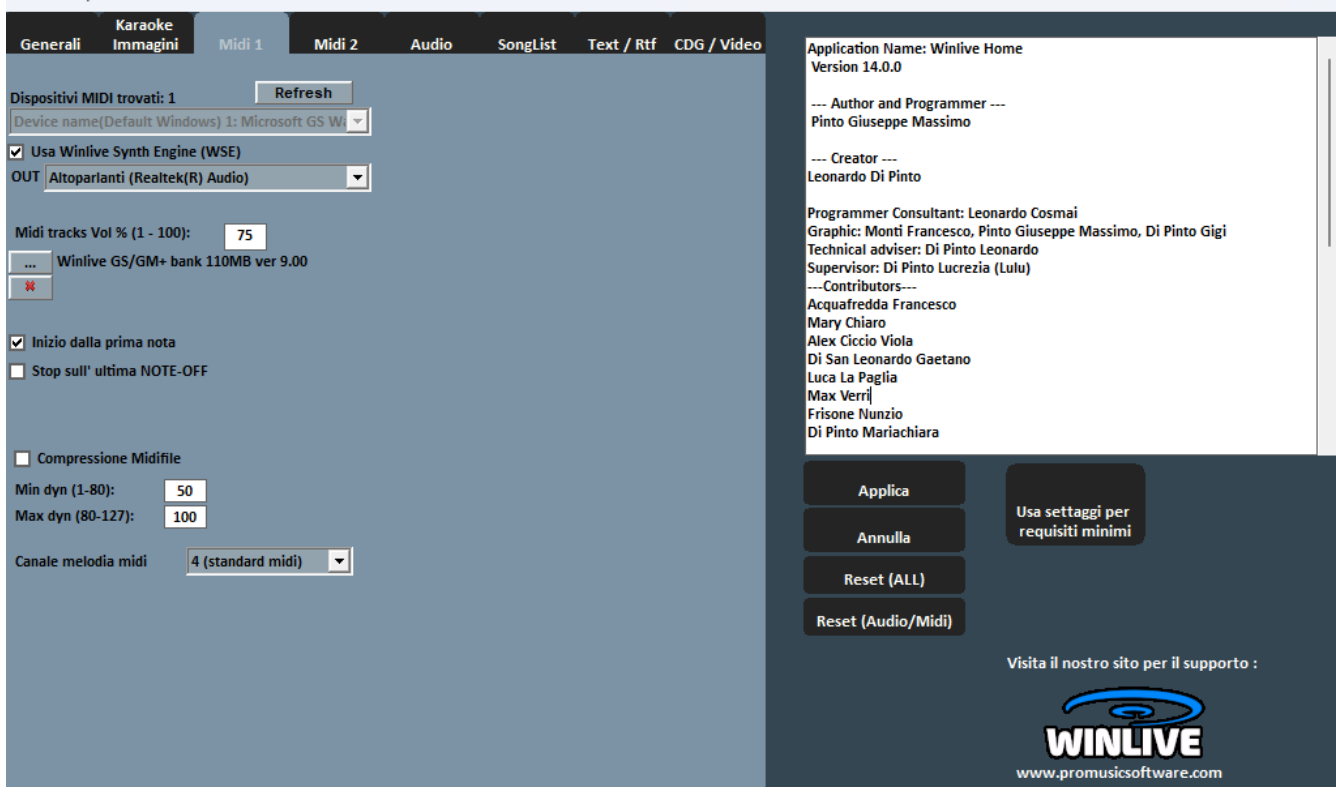

#### **Device Midi**

E' possibile settare un device per il Midi sia fisico (Expander,Tastiera) che virtuale (Roland VSC, Miscrosoft SoftSynth, ecc.).

Il tasto **Refresh** aggiorna la lista se si è appena collegato un nuovo dispositivo.

#### **Usa Winlive Synth Engine (WSE)**

Questa funzione ti permette di utilizzare il banco suoni digitale del Winlive HOME SYNTH 12 senza essere vincolato da expander esterni.

**Out** 

Uscita predefinita per l'uscita del flusso Midi con possibilità di settare il canale destro o sinistro dell'uscita indicata

**…** 

Permette di selezionare un altro banco suoni digitale (soundfont .sf2) Con **X** si resetta e si ripristina il banco suoni del Winlive

#### **Inizio dalla Prima Nota**

Se spuntato consente di posizionarsi direttamente sulla prima nota utile all'apertura del Midi File consentendo così l'accesso immediato.

#### **Stop sull'ultima NOTE-OFF**

Se spuntato consente di terminare la song all'ultimo NOTE-OFF, troncando l'eventuale coda del suono. **Compressione Midifile** 

Abilita la compressione delle dinamiche delle note dei file midi secondo i valori di min e max impostati sotto.

#### **Canale melodia midi**

Definisce il canale midi per la melodia (come standard impostato sul canale midi 4)

## $\triangleright$  MIDI 2

Winlive Options

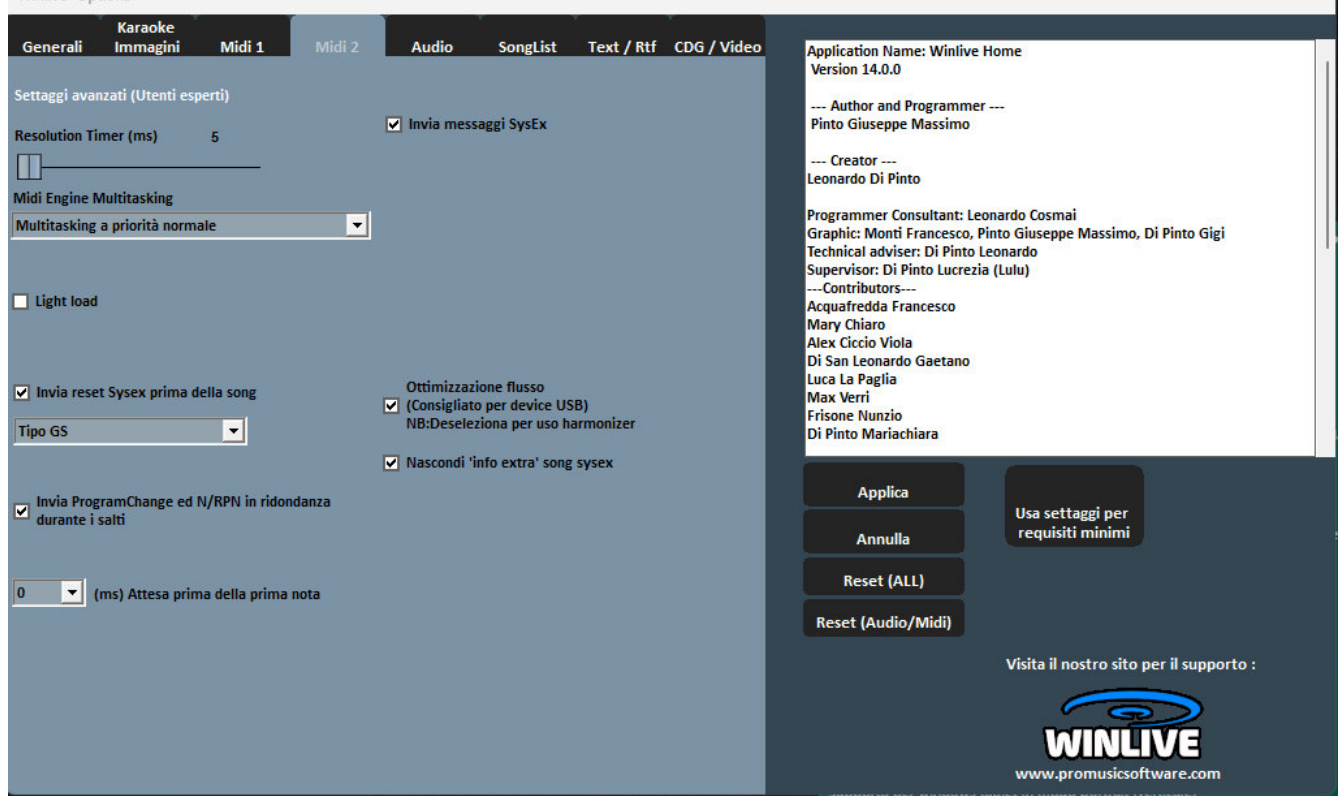

#### **Resolution Timer**

I messaggi midi vengono inviati in blocco ogni tot millisecondi. Solitamente 10 milli-secondi è la risoluzione ottimale.

Un aumento del timer diminuisce il carico della CPU ma potrebbe intasare il device Midi, una diminuzione distribuisce meglio i messaggi midi ma potrebbe gravare su CPU lente.

In genere il range di lavoro di default entro i quali limiti il tempo è percettibilmente preciso varia da 5 a 30 millisecondi.

#### **Midi Engine Multitasking**

Il midi engine multitasking permette l'esecuzione di più flussi midi contemporaneamente aumentando la velocità di caricamento e di esecuzione, ottimo per computer con buone prestazioni.

#### **Light Load**

Tralascia alcuni eventi midi come Pitch-bend, AfterTouch ecc...

Abilitarlo solo se si riscontrano rallentamenti nella riproduzione del Midi.

#### **Invia Reset Sysex prima della song**

Invia il messaggio standard di reset Sysex prima di ciascuna song midi, il tipo di messaggio di reset (GM, GS etc.) può essere scelto dal menu a tendina subito sotto.

#### **Program Change iniziano da 1**

Per convenzione i program change visualizzati possono partire da 1 anziché da 0 (solo per indicazione visiva)

## **Ms attesa prima della prima note**

Indica il tempo di attesa in millisecondi prima di far partire il midifile Questa modalità è utile per i vecchi expander che hanno necessità di un tempo di attesa per gestire in maniera ottimale il flusso dei dati midi in ingresso

## **Ottimizzazione flusso**

Ottimizza il flusso di dati durante la riproduzione del midi, è consigliato non disabilitarlo.

**Nascondi Info extra song sysex**

Come da descrizione

## $\triangleright$  AUDIO

Winlive Ontions

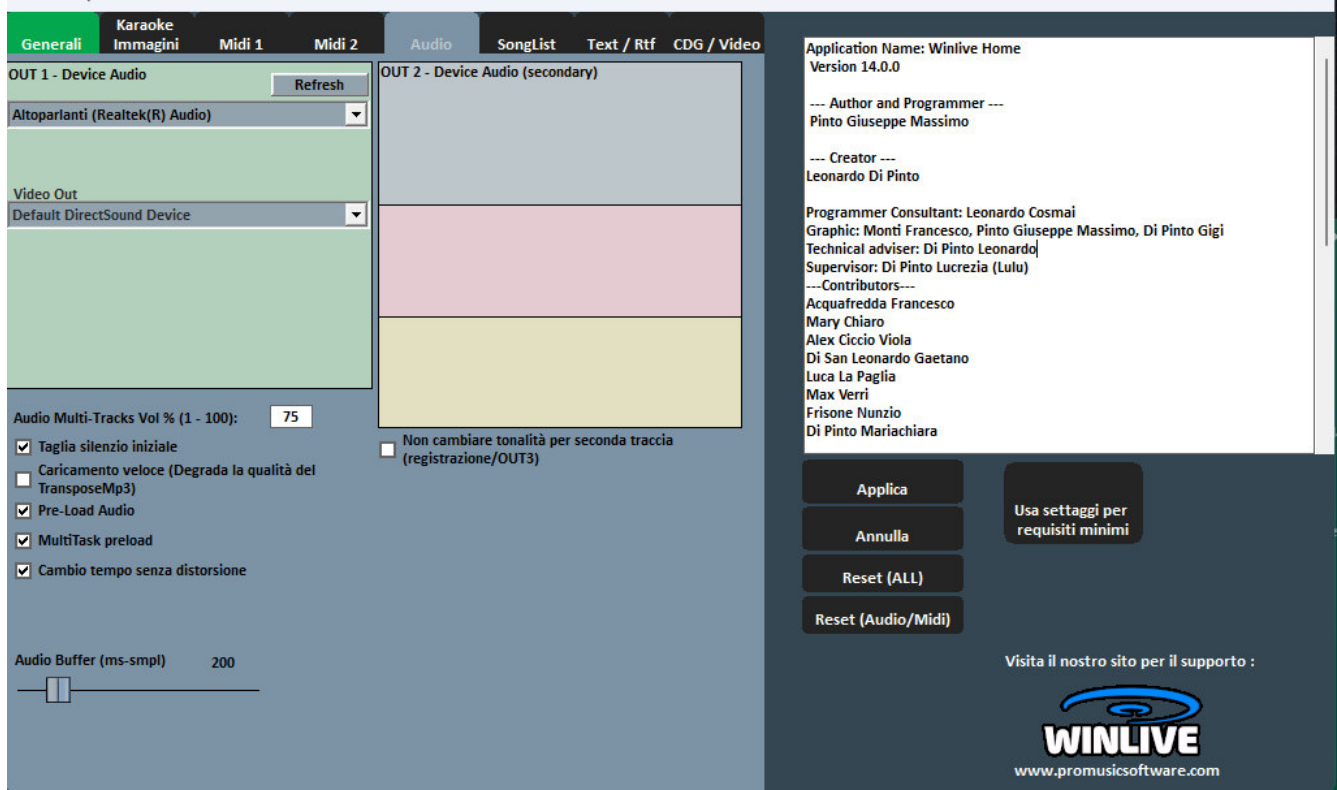

In questa schermata è possibile impostare fino a 4 uscite audio e l'audio presente nel video

#### **Device Audio OUT 1 – OUT 2**

È possibile settare un dispositivo per l 'audio in uscita, tipicamente una scheda audio.

Il tasto **Refresh** aggiorna la lista se si è appena collegato un nuovo dispositivo.

#### **Video Out**

Indica quale device audio viene utilizzato per i video files

## **Audio Multitraccia vol % (1-100)**

Stabilisce il volume per le multitraccia audio

**Taglia il silenzio iniziale** 

Se spuntato permette l'esecuzione dei file audio iniziando direttamente dalla prima parte udibile. È utile spuntarlo se si desidera un'esecuzione immediata anche per i brani audio, soprattutto i CDG che delle volte contengono una parte silenziosa all'inizio che può perdurare anche più di 10 secondi.

## **Caricamento veloce**

Abilità il caricamento al volo, ancora più veloce sui file audio.

L'incremento di velocità non è molto evidente essendo Winlive già molto veloce in maniera normale. Si consiglia di abilitare questa opzione solo se si necessita di un play delle basi davvero in maniera realtime dato che su alcune schede audio potrebbe ridurre la qualità del transpose.

## **Pre-Load Audio**

Se spuntata, questa opzione permette di caricare in memoria la base audio al momento della prenotazione, in modo che al momento della sua riproduzione la base parta più velocemente.

## **MultiTask preload**

Se spuntata, questa opzione permette di velocizzare i caricamenti delle basi.

## **Cambio tempo senza distorsione**

Permette il cambio del tempo senza che la base vada in distorsione.

## **Audio Buffer**

Setta la dimensione del buffer. Aumentare questo parametro solo nel caso il cui si sentano delle interruzioni durante la riproduzione di files audio e video. È sconsigliato diminuire rispetto al valore predefinito.

 **Non cambiare tonalità per seconda traccia**  Come da descrizione

#### **KARAOKE IMMAGINI**

Winlive Options

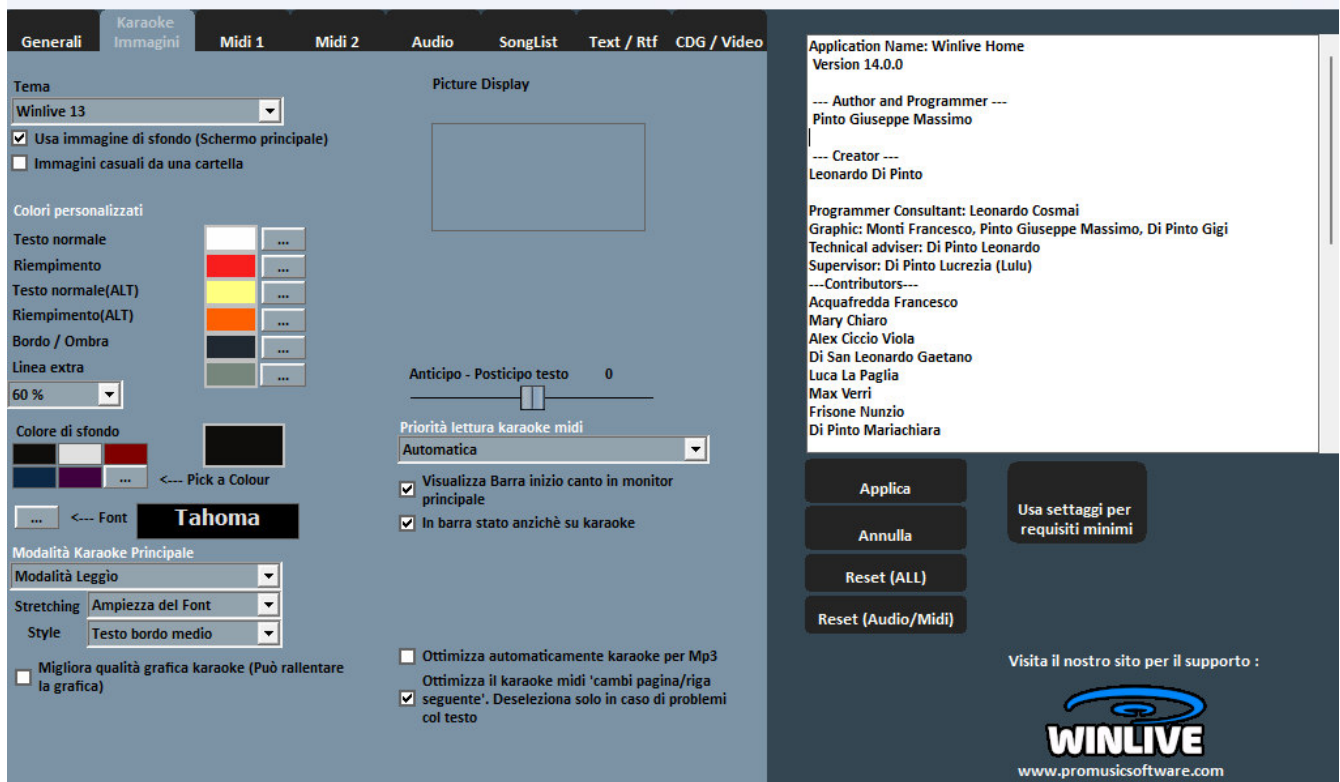

Da questa schermata è possibile cambiare il tema grafico del programma, l'immagine di sfondo, personalizzare i colori del testo e dello sfondo oltre che il carattere del Karaoke ed altro ancora.

#### **Tema**

Consente di selezionare un tema grafico per Winlive.

Il tema ha effetto sullo sfondo e sul colore del testo, il riempimento e le ombre o effetti.

#### **Usa immagine di sfondo**

Se spuntato abbina di default l'immagine di sfondo del tema per tutte le esecuzioni.

#### **Immagini casuali da una cartella**

E' possibile selezionare una cartella da cui Winlive carica immagini in maniera casuale e le associa ad ogni brano.

#### **Colori personalizzati**

Permette la personalizzazione dei colori per testo, riempimento e cosi via Per linea extra si intendono le linee extra successive al testo in esecuzione

#### **Colore di sfondo**

In mancanza di una immagine di sfondo è possibile cambiare il colore dello sfondo

#### **Font**

E' possibile stabilire un carattere comune a tutte le modalità di visualizzazione del testo

#### **Modalità Karaoke Principale**

Vengo settatti modalità e parametri per la visualizzazione del testo nel monitor principale

## **Anticipo – Posticipo testo**

Possibilità di anticipare o posticipare di un numero scelto di Millisecondi lo scorrimento del testo rispetto a come settato nel Midi File o negli Mp3.

## **Precedenza codifica M-live (songservice) anziché Karaoke**

Ci sono basi midi che possono avere più di una codifica per il testo/accordi, ad esempio formato sysex e formato tune 1000. Di default la priorità viene assegnata al testo sysex (formato songservice), se si riscontra su alcune basi mancanze o malfunzionamento del testo deselezionare questa funzione.

## **Ottimizza automaticamente karaoke per mp3**

Viene ottimizzato il testo negli mp3 per una visualizzazione più leggibile

## **Ottimizza il karaoke midi**

Viene ottimizzato il testo nei midifile

### **SONGLIST**

Winlive Options

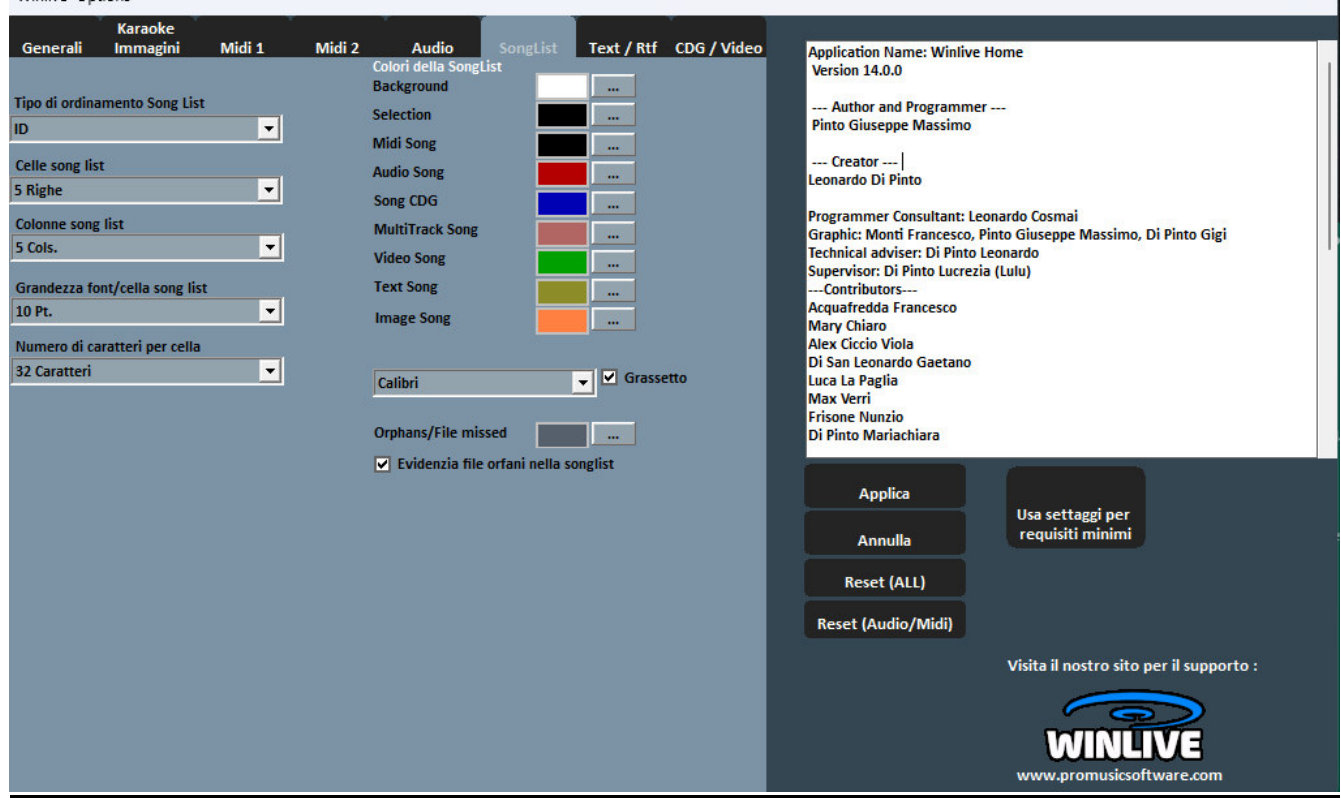

#### **Tipo di ordinamento SongList**

E' possibile scegliere il tipo di ordinamento per tutte le SongList

ID = ordine di inserimento, le ultime inserite andranno alla fine

TITLE = per titolo, INTERPRETER = per interprete, AUTHOR = per autore,

Per un ordinamento specifico per ogni SongList fai riferimento alla funzione **SongList editor** nella voce strumenti

#### **Celle SongList**

Permette di settare la grandezza delle celle. Settando 2 celle per riga si ottengono le dimensioni più grandi per le celle.

#### **Colonne SongList**

Permette di settare il numero delle colonne da visualizzare nella SongList.

#### **Grandezza font / cella SongList**

Permette di settare la grandezza del carattere all'interna delle celle di tutte le SongList.

#### **Numero caratteri per cella**

Serve a settare il numero di caratteri massimi che dovrà avere ogni singola cella.

## **Colori della SongList**

Permette la variazione dei colori visualizzati all'interno della SongList, assegnando un colore differente per ogni tipo di file, oltre che per lo sfondo e la selezione.

## **Font della SongList**

Seleziona il font da utilizzare nella songlist

## **Evidenzia file orfani nella SongList**

Questa importante funzione identifica i file **orfani** ossia i file il cui percorso non corrisponde a quello in database. Se i file sono "oscurati" significa che non sono eseguibili

## **TEXT / RTF**

Winlive Options

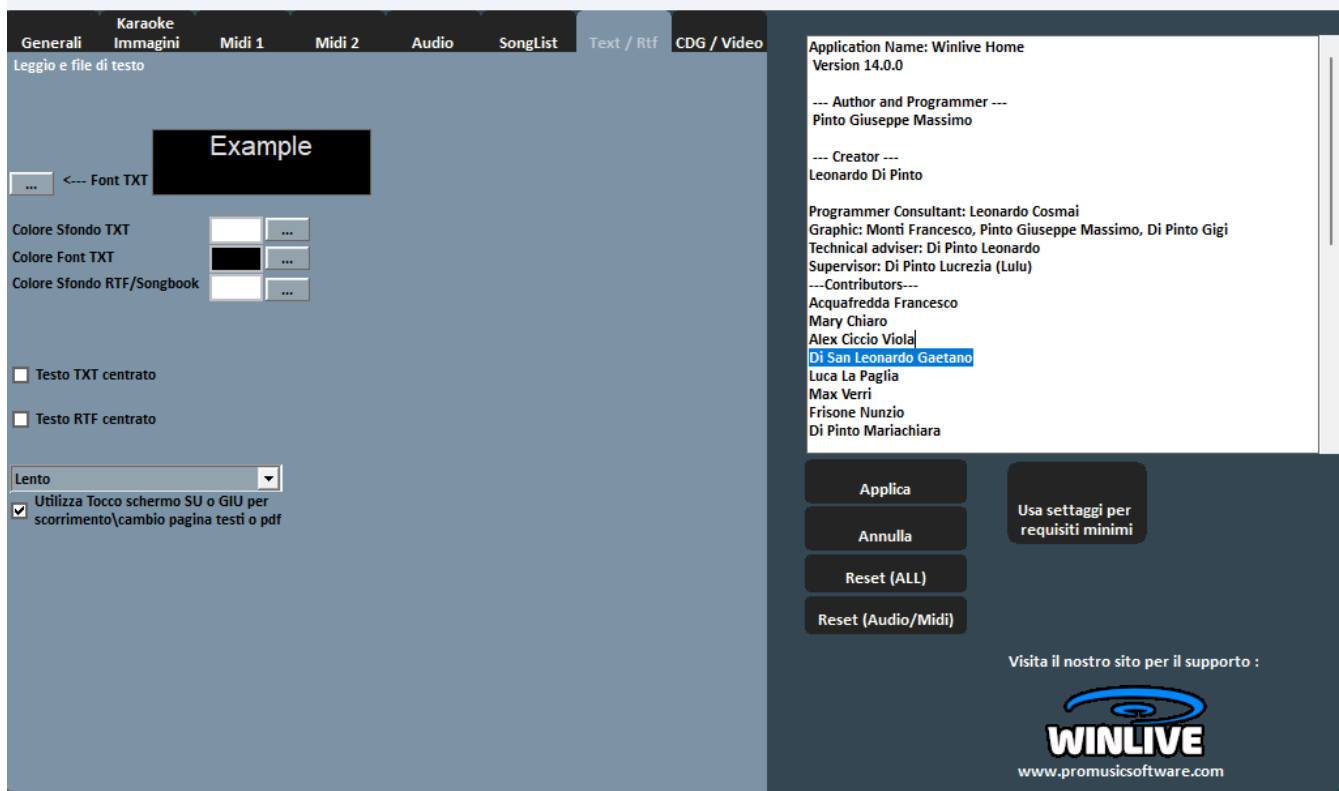

#### **Visualizza Txt e Rtf anche in Karaoke Monitor**

Se spuntata permetta la visualizzazione del testo anche all'interno del Karaoke Monitor

#### **Font TXT**

Permette la modifica del carattere , colore e dimensione del testo oltre lo sfondo.

Inoltre è possibile centrare il testo TXT e il testo RTF

#### **Scorrimento testo automatico**

Quando si associa un testo (txt o rtf ) ad un file possiamo decidere la velocità di scorrimento deltesto. Ricordiamo che si possono utilizzare i tasti K e L per avanzare o indietreggiare nel testo.

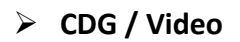

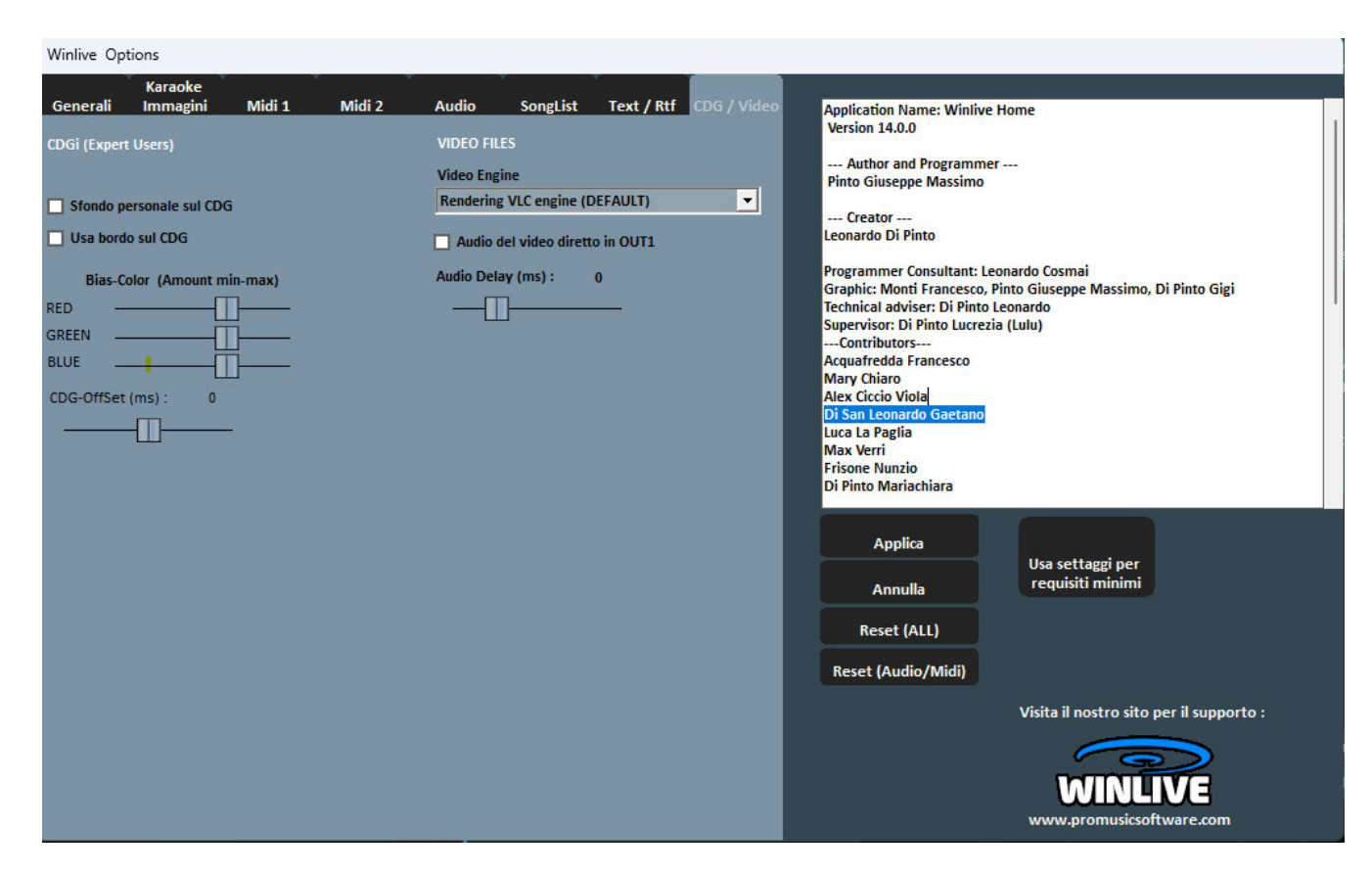

E' bene interagire con questi parametri solo se si è pienamente a conoscenza della struttura e caratteristica dei file Mp3+CDG (Karaoke grafico).

**CDG** (utenti esperti)

## **Sfondo personale sul CDG**

Se abilitato usa il colore di sfondo corrente al posto del colore di sfondo originale nel CDG.

#### **Usa bordo sul GDG**

Abilita la colorazione del bordo nel CDG dove disponibile.

La disabilitazione, di default consente un miglioramento nella riproduzione dei CDG al computer che non necessitano di un bordo come su una TV.

#### Bias-**Color**

È possibile regolare la gamma di colori RGB (Rosso,Verde, Blu), valori più alti determinano una maggiore luminosità per la rispettiva gamma di colore.

## **VIDEO FILES**

**V**ideo **Engine** 

Selezionare il "motore" video per la lettura dei file

## **Audio del video diretto in OUT 1**

Abilitare se si vuole indirizzare l'audio del video all'uscita OUT 1 (Opzioni audio)

## **Audio Delay**

Stabilisce il "ritardo" audio rispetto al video. Viene utilizzato quando non c'è perfetta sincronia tra video e audio

## **OPERAZIONI SULLE OPZIONI**

- **PER APPLICARE LE OPZIONI È NECESSARIO FARE CLICK SU "APPLICA"**
- **PER USCIRE DALLA SCHERMATA TRALASCIANDO LE MODIFICE FARE CLICK SU "ANNULLA"**

Con **RESET (ALL)** vengono ripristinate le configurazioni di "fabbrica"

Con **RESET (Audio/Midi)** vengono ripristinate le configurazioni di "fabbrica" solo per i settaggi midi e audio

**USA SETTAGGI PER REQUISITI MINIMI** per impostare le opzioni minime compatibili con i computer meno performanti

## Extra/Help

### **GUIDA**

Vengono visualizzati i manuali e i supporti audio e video relativi al programma

#### **TASTI RAPIDI**

**Segue una lista di tasti (shortcuts) e relative funzioni:** 

## **(Windows)**

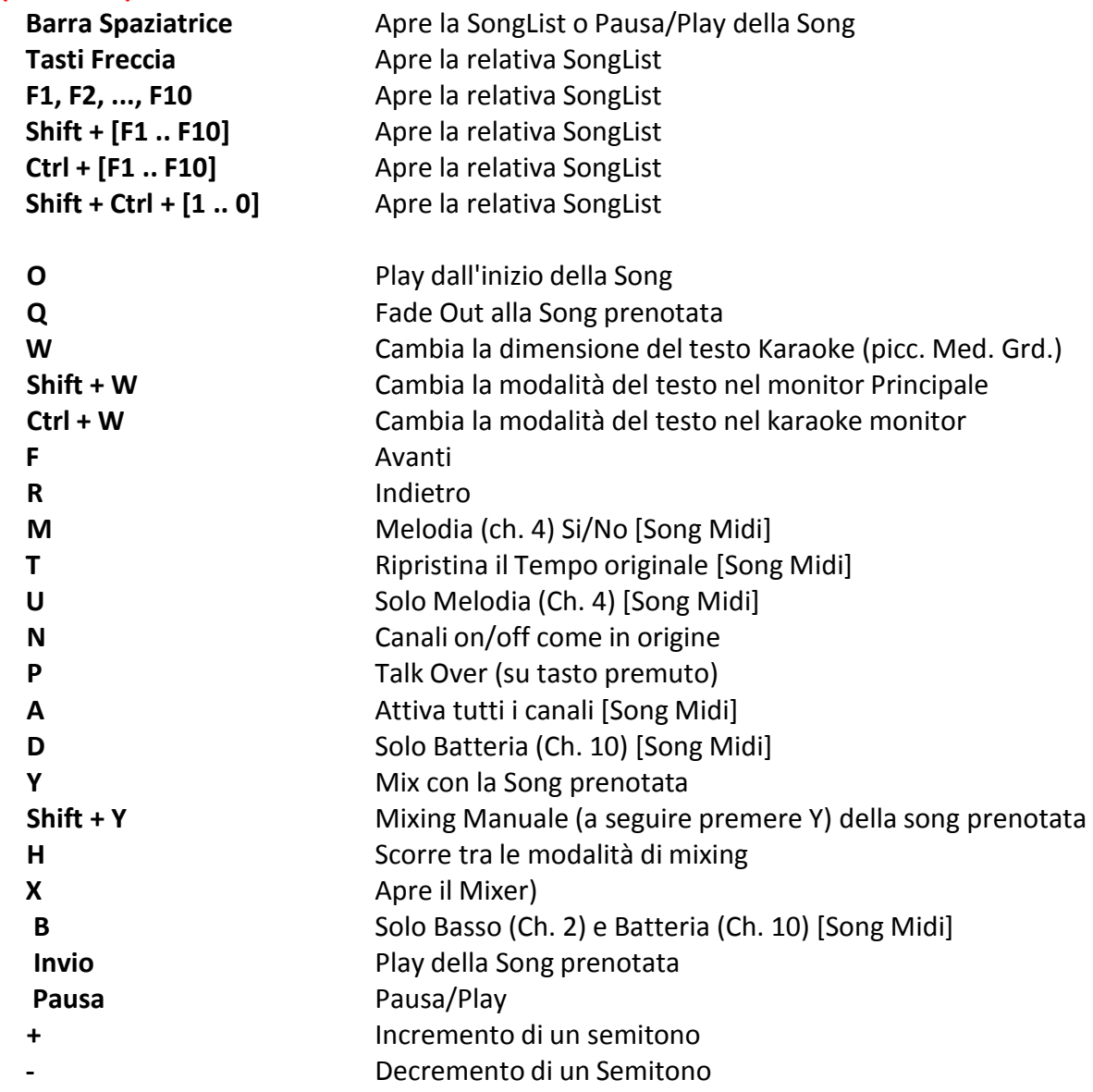

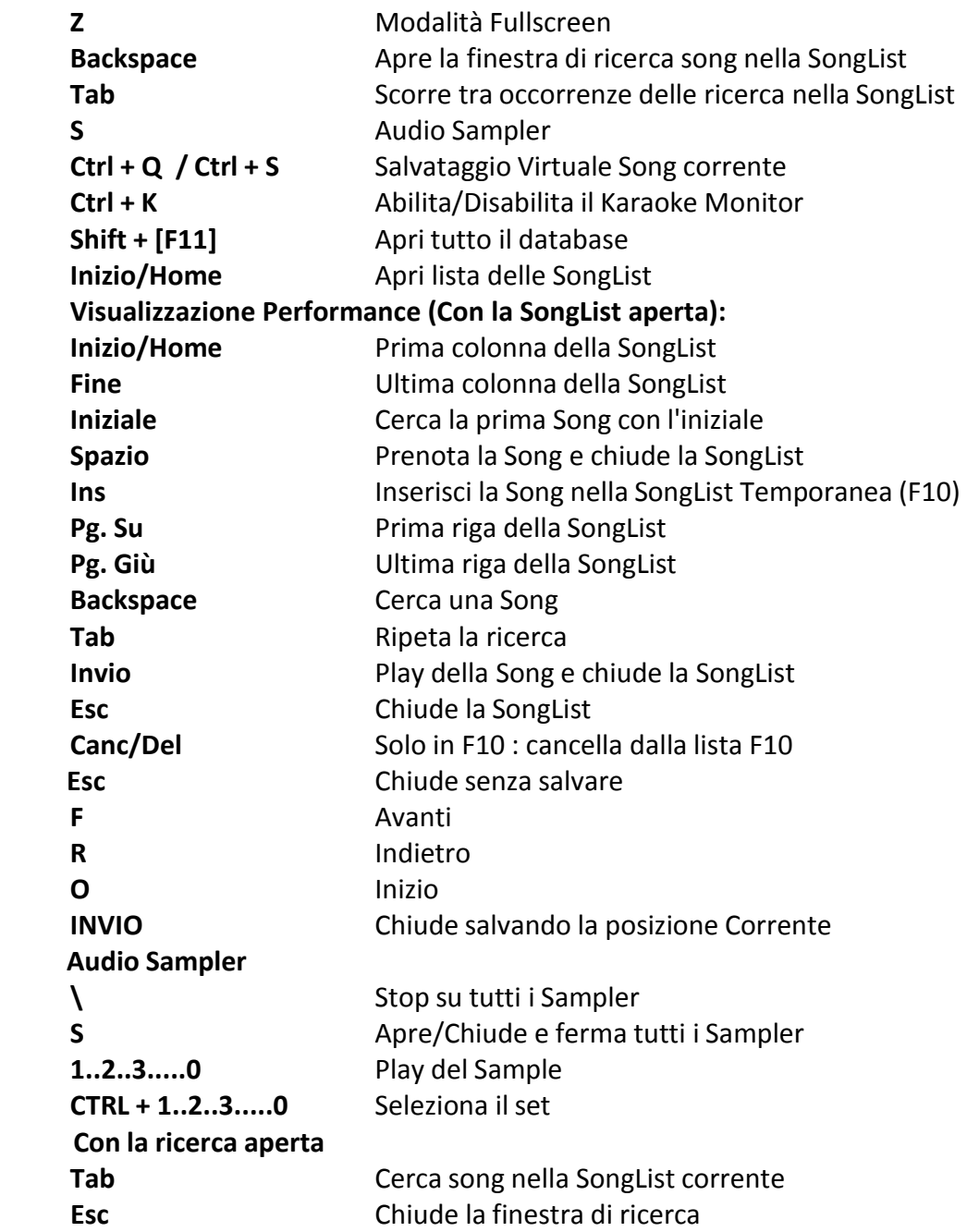

#### **In Database**

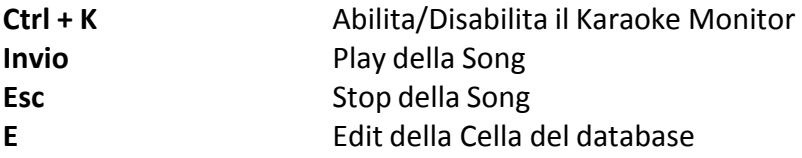

## **(Mac Osx)**

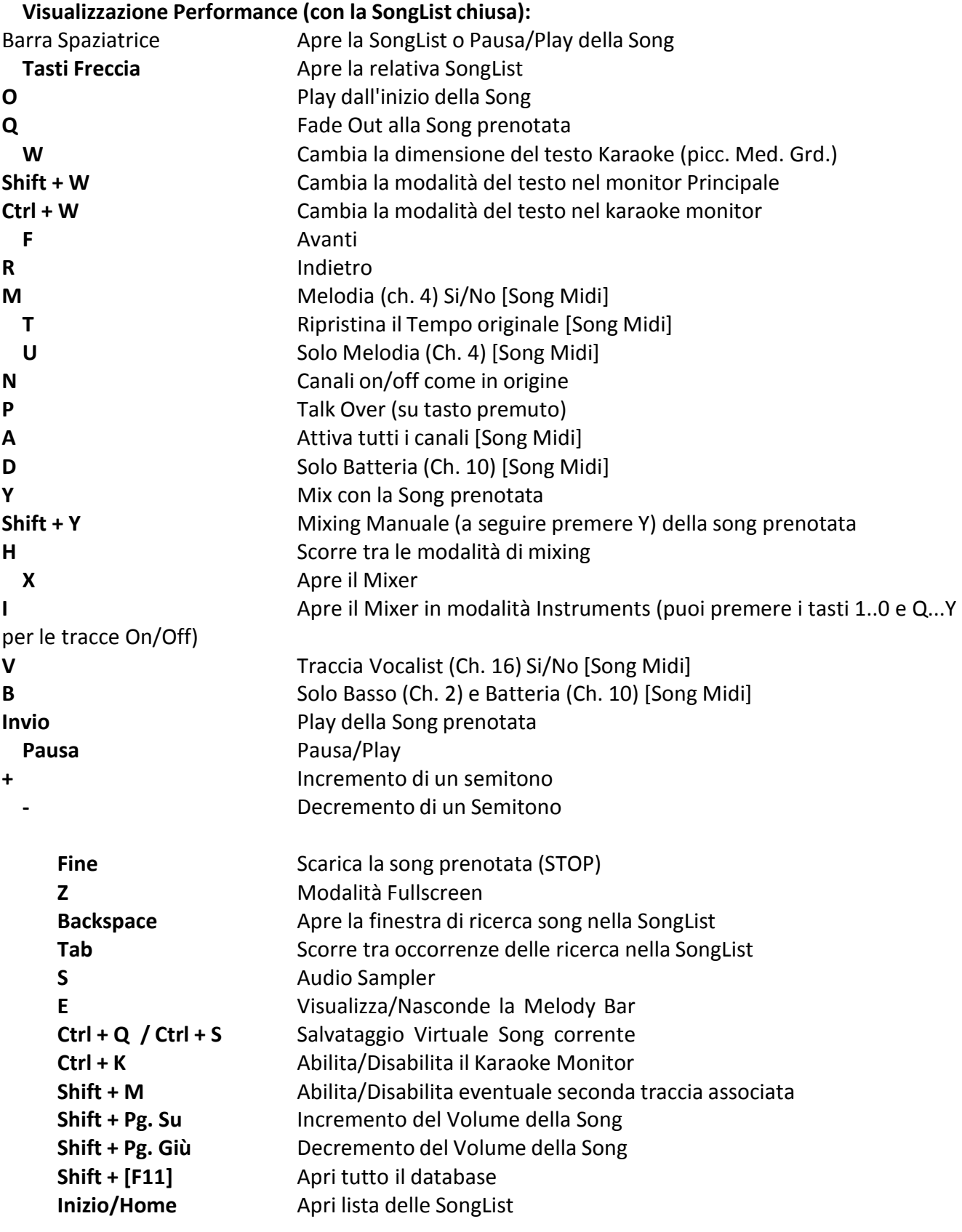

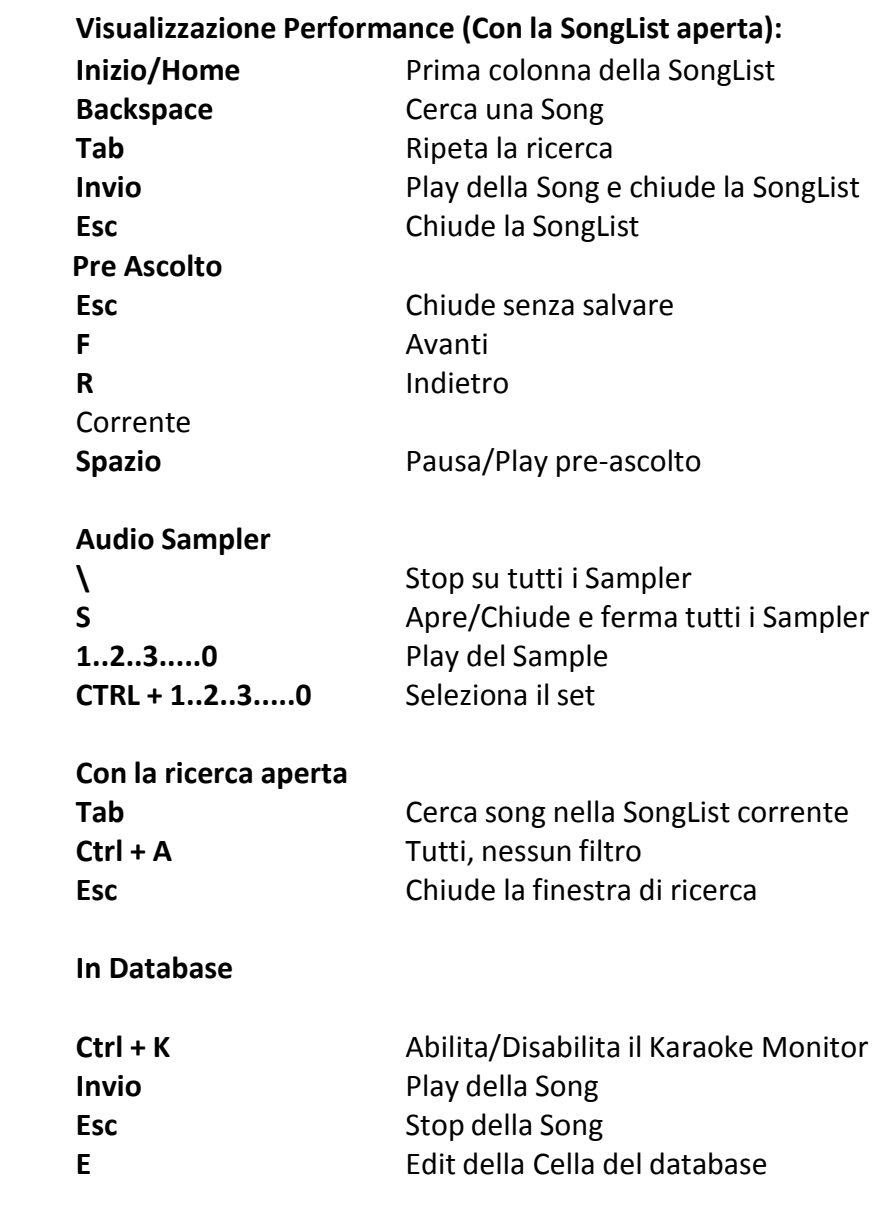

#### Suggerimenti:

**1) Winlive è strutturato in maniera tale che è possibile gestire la maggior parte delle funzioni in fase di Performance, mentre si è in esibizione in spettacolo o concerto, attraverso l'uso esclusivo della tastiera del computer evitando quindi l'inconveniente di dover gestire le funzioni con l'utilizzo del mouse, che implica tempi di impiego maggiori e deconcentrazione per l'artista.** 

**2) Si consiglia di tenere a portata di mano una stampa dei tasti di scelta rapida, generalmente dopo un paio di Performance l'utente tende a memorizzare i tasti e la gestione del programma diventa ancora più semplice e immediata.** 

### **VIDEO TUTORIAL**

Ci si collega con l'ultimo video tutorial disponibile su Youtube

#### **MOBILE SOFTWARE (iOS/Android)**

Elenco delle APP per smartphone e tablet prodotti da Promusicsoftware. Sono disponibili sia per iOS che per Android

### **WINLIVE SU FACEBOOK**

La pagina Facebook ufficiale della Promusicsoftwar

## Demo Songs

## **DEMO SONGS**

Si apre una songlist relativa alla basi dimostrative in vari formati

#### **ACQUISTA BASI MUSICALI**

Vengono indicati vari produttori di basi musicali:

**BASI ONLINE:** si scarica il catalogo completo di KARAOKE VERSION della ditta francese RECISIO dove è possibile ascoltare anteprime delle varie basi musicali

**MLIVE SONGNET:** carta prepagata per acquistare basi musicali professionali da SONGSERVICE a prezzi vantaggiosi

**VERSIONE KARAOKE:** link diretto a KARAOKE VERSION azienda francese produttrice di basi musicali

**SITI CONSIGLIATI:** siti web consigliati inerenti all'acquisto di basi musicali o a video dimostrativi

## Assistenza remota

Questo supporto tecnico ti permette di collegarti direttamente ONLINE con i tecnici della Promusicsoftware per eventuali chiarimenti su alcune funzioni Ricordiamo che a differenza della versione PRO SYNTH 14 l'assistenza remota per la HOME SYNTH 14 è a pagamento.

## ADDENDUM

## **Specifiche e compatibilità**

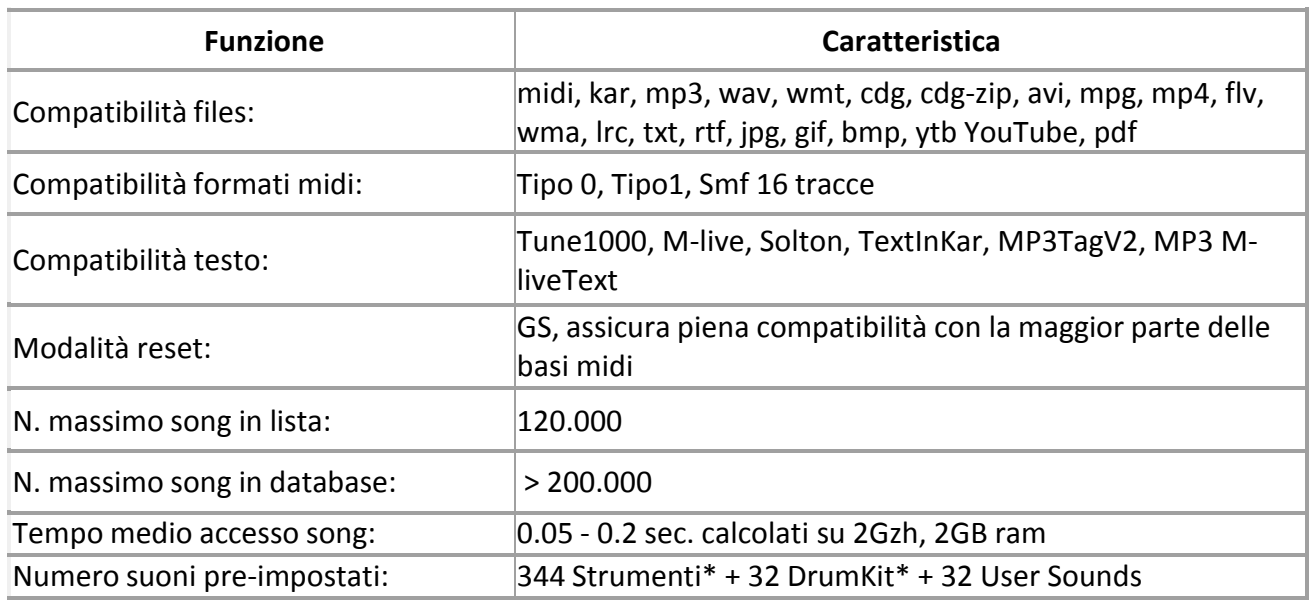

Il motore midi è stato riprogettato da zero rispetto a tutte le precedenti versioni di Winlive pertanto si potrebbero notare lievi differenze nella riproduzione.

Adesso la gestione del midi avviene totalmente in MultiTasking in un processo indipendente per cui è ora possibile aprire finestre e continuare a lavorare e aprire programmi, riducendo Winlive aicona anche durante l'esecuzione di un Midi File senza incorrere in rallentamenti e perdite del tempo midi.

\*In realtà i suoni midi che possono essere utilizzati sono di più ma per convenzione viene sempre visualizzato il nome del primo banco sul program inviato (es. per Hard FM Piano bank024-pc:006 sarà visualizzato il nome ELECTRIC PIANO 2 bank:000-pc006) se però il device è abilitato a riprodurre tale suono userà il suono corretto.

## LICENZA D'USO e NOTE LEGALI

#### **Licenza d'uso Winlive Pro**

#### **LEGGERE ATTENTAMENTE QUESTO DOCUMENTO PRIMA DI APRIRE LA CONFEZIONE**.

IL PROGRAMMA INCLUSO IN QUESTO PACCHETTO E' LICENZIATO ALL 'UTENTE. INSTALLANDO E ATTIVANDO QUESTO PROGRAMMA ACCETTATE DI ATTERNERVI AI TERMINI DI QUESTA LICENZA D'USO. AVVERTIMENTO: QUESTO PROGRAMMA È PROTETTO DALLE LEGGI SUL DIRITTO D'AUTORE E DAI TRATTATI INTERNAZIONALI. IL PRODOTTO SOFTWARE VIENE CONCESSO IN LICENZA, NON VIENE VENDUTO. LA RIPRODUZIONE NON AUTORIZZATA O LA DISTRIBUZIONE DI QUESTO PROGRAMMA, O PARTE DI ESSO, PUÒ AVERE COME CONSEGUENZA SEVERE SANZIONI PENALI E CIVILI.

#### **1 - Diritti dell'utente**

La PRO MUSIC SOFTWARE concede all'utente finale il diritto di usare una copia dell'allegato programma Software su un numero massimo di 2 computer. Il Software si intende "in uso" su un computer quando esso è caricato sulla memoria temporanea (RAM) o installato sulla memoria permanente (es. disco rigido, CDROM o altro mezzo di memorizzazione) di quel computer.

La licenza d'uso è personale ed è ad uso esclusivo dell' intestatario della medesima.

#### **2 - Copyright**

Il Software è di proprietà della PRO MUSIC SOFTWARE ed è tutelato dalle leggi sul diritto di autore vigenti in Italia; dalle disposizioni e dai trattati internazionali e da tutte le altre leggi nazionali applicabili. L'utente non può in ogni caso riprodurre il manuale o parte di esso ed il materiale scritto di accompagnamento al Software.

#### **3 - Limiti di garanzia**

La PRO MUSIC SOFTWARE garantisce che il Software funzionerà in sostanziale conformità con il manuale. A tutela dell'utente, sarà possibile richiedere una nuova attivazione (fino a un massimo di 2 in totale) in caso di cambio computer previa disinstallazione del programma dal precedente o in caso di furto , smarrimento o formattazione computer. Le specifiche del software sono soggette a variazione e/o aggiornamento senza preavviso.

#### **4 - Limiti di responsabilità**

In nessun caso la PRO MUSIC SOFTWARE potrà essere ritenuta responsabile dei danni (inclusi senza limitazioni: il danno per perdita o mancato guadagno, interruzione dell'attività, perdita di informazioni, sanzioni o altre perdite economiche) derivanti dall'uso o dalla incapacità di fare uso del Software, anche nel caso che la PRO MUSIC SOFTWARE sia stata avvertita della possibilità di tali danni.

#### **5 - Installazione**

Il software utilizza un pacchetto di installazione auto-installante ovvero una procedura equivalente atta a copiare i files per il funzionamento del software stesso.

Al momento dell'installazione sarà possibile scegliere percorso di installazione e altri parametri. Si noti che voci di registro e impostazioni di sistema potrebbero essere modificate al fine di consentire il corretto funzionamento del programma stesso.

#### **6 - Diritto di recesso**

"Software con costo licenza una tantum senza scadenza"

Per questi prodotti è possibile applicare il diritto di recesso come da articolo 52 del Codice del Consumo entro 14 giorni lavorativi e ricevere il rimborso dell'intero importo pagato entro lo stesso termine. In caso di attivazione tramite il seriale fornito al momento dell'acquisto e come sancito dall'articolo 59 Codice del Consumo Eccezioni al diritto di recesso, un software attivato è da considerare aperto e quindi non restituibile o rimborsabile in quanto la licenza attivata funzionerà sul PC dove è installata anche in caso di ripensamento. Le attivazioni del software effettuate sono registrate da Promusicsoftware e rilevabili dal server licenze.

Inoltre Promusicsoftware offre una descrizione dettagliata del proprio software. Pertanto, si presume che l'acquirente abbia esaminato il prodotto scelto o utilizzato una versione di prova e sia soddisfatto della sua qualità prima di procedere all'acquisto.

#### **7 - Altre restrizioni**

Il Setup in questa versione del software è ridistribuibile cosi com'è.

E' vietata la riproduzione anche parziale e la distribuzione parziale dei singoli files generati dal Setup. La licenza d'uso si intende ad uso esclusivo dell' intestatario della licenza stessa.

# Crediti e Ringraziamenti

Un particolare ringraziamento è doveroso a tutti i BetaTester nonché chi si è adoperato sul nostro Forum al fine di rendere il programma sempre più in linea con gli standard attuali elargendo spunti e consigli per rendere il programma sempre più efficiente e gradevole.

**Ideatore:** Leonardo Di Pinto **Autore e programmatore:** Pinto Giuseppe Massimo **Consulente programmatore:** Leonardo Cosmai **Consulente tecnico:** Leonardo Di Pinto **Grafica:** Di Pinto Girolamo (Gigi)**,** Monti Francesco **Supervisore:** Di Pinto Lucrezia (Lulu)

**Contributors:** Mary Chiaro, Di Pinto Girolamo (Gigi), Di Pinto Mariachiara, Acquafredda Francesco **Consulenti esterni:** Vizzini Damiano, **Z**en Massimo, Alberto Fontana, Lestingi Giovanni, Dimarti Eber, Vernucci Massimo, De Iudicibus Mauro, Portoghese Gianni, Del Vento Sabino, Alex Ciccio Viola, Di San Leonardo Gaetano, Luca La Paglia, Gallo Daniele, Dos Santos Freitas Ricardo

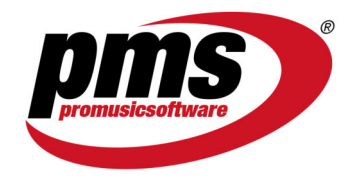

www.promusicsoftware.com info@promusicsoftware.com

PROMUSICSOFTWARE - Bisceglie (BT) - Italy

*Questa guida si attiene in linea di massima alla versione di Winlive Home Synth 14 , non ci riteniamo responsabili di eventuali omissioni o incongruenza poiché micro-aggiornamenti rilasciati con frequenza possono variare le specifiche del prodotto.*